# **ESCUELA POLITÉCNICA NACIONAL**

## **FACULTAD DE INGENIERÍA ELECTRÍCA Y ELECTRÓNICA**

## **DESARROLLO DE SOFTWARE PARA LAS PRÁCTICAS VIRTUALES DEL LABORATORIO DE SENSORES Y TRANSDUCTORES**

## **IMPLEMENTACIÓN DE DOS PRACTICAS VIRTUALES PARA EL LABORATORIO DE SENSORES Y TRANSDUCTORES RELACIONADAS CON LA VARIABLE PESO MEDIANTE SOFTWARE INTERACTIVO**

## **TRABAJO DE INTEGRACIÓN CURRICULAR PRESENTADO COMO REQUISITO PARA LA OBTENCIÓN DEL TÍTULO DE INGENIERO EN ELECTRONICA Y AUTOMATIZACION**

## **REINALDO DAVID CARRERA VALENCIA**

**reinaldo.carrera@epn.edu.ec**

**DIRECTOR: ANA VERONICA RODAS BENALCAZAR, MBA**

**ana.rodas@epn.edu.ec**

**DMQ, agosto 2023**

## **CERTIFICACIONES**

<span id="page-1-0"></span>Yo, REINALDO DAVID CARRERA VALENCIA declaro que el trabajo de integración curricular aquí descrito es de mi autoría; que no ha sido previamente presentado para ningún grado o calificación profesional; y, que he consultado las referencias bibliográficas que se incluyen en este documento.

#### **REINALDO DAVID CARRERA VALENCIA**

Certifico que el presente trabajo de integración curricular fue desarrollado por REINALDO DAVID CARRERA VALENCIA, bajo mi supervisión.

> **ING. ANA VERONICA RODAS BENALCAZAR, MBA DIRECTOR**

## **DECLARACIÓN DE AUTORÍA**

<span id="page-2-0"></span>A través de la presente declaración, afirmamos que el trabajo de integración curricular aquí descrito, así como el (los) producto(s) resultante(s) del mismo, son públicos y estarán a disposición de la comunidad a través del repositorio institucional de la Escuela Politécnica Nacional; sin embargo, la titularidad de los derechos patrimoniales nos corresponde a los autores que hemos contribuido en el desarrollo del presente trabajo; observando para el efecto las disposiciones establecidas por el órgano competente en propiedad intelectual, la normativa interna y demás normas.

#### REINALDO DAVID CARRERA VALENCIA

#### ING. ANA VERONICA RODAS BENALCAZAR, MBA

## **DEDICATORIA**

<span id="page-3-0"></span>Este trabajo de titulación lo dedico en primer lugar a Dios por permitirme cumplir mis objetivos y brindarme la salud para llegar hasta este punto.

A mi madre Gabriela Valencia por su paciencia y apoyo incondicional recibido durante el transcurso de mi carrera a pesar de mis constantes fallos y errores.

A mi Abuelita María Serafina Carrera que desde muy pequeño hizo lo mejor para cuidar de mí y poder llegar hasta este momento.

A mi familia que es lo mejor y más valioso que Dios me ha dado.

## **AGRADECIMIENTO**

<span id="page-4-0"></span>Agradezco a Dios por permitirme cumplir este sueño, a mi madre Gabriela Valencia por darme su apoyo incondicional a pesar de las distintas adversidades que se han presentado y por sus consejos cuando más los necesitaba.

A mi padre Reinaldo Carrera y Hermanas Miriam y Estefanía por su comprensión y estimulo constante.

A mi tutora, Ing. Ana Verónica Rodas por permitirme formar parte de este proyecto de titulación y a mi revisora Ing. María Fernanda Trujillo, cuyas guías me permitieron realizar este trabajo de la mejor manera posible.

A mis amigos que formaron parte de este camino, ya que compartieron conmigo experiencias, alegrías y tristezas a lo largo de este camino.

## ÍNDICE DE CONTENIDO

<span id="page-5-0"></span>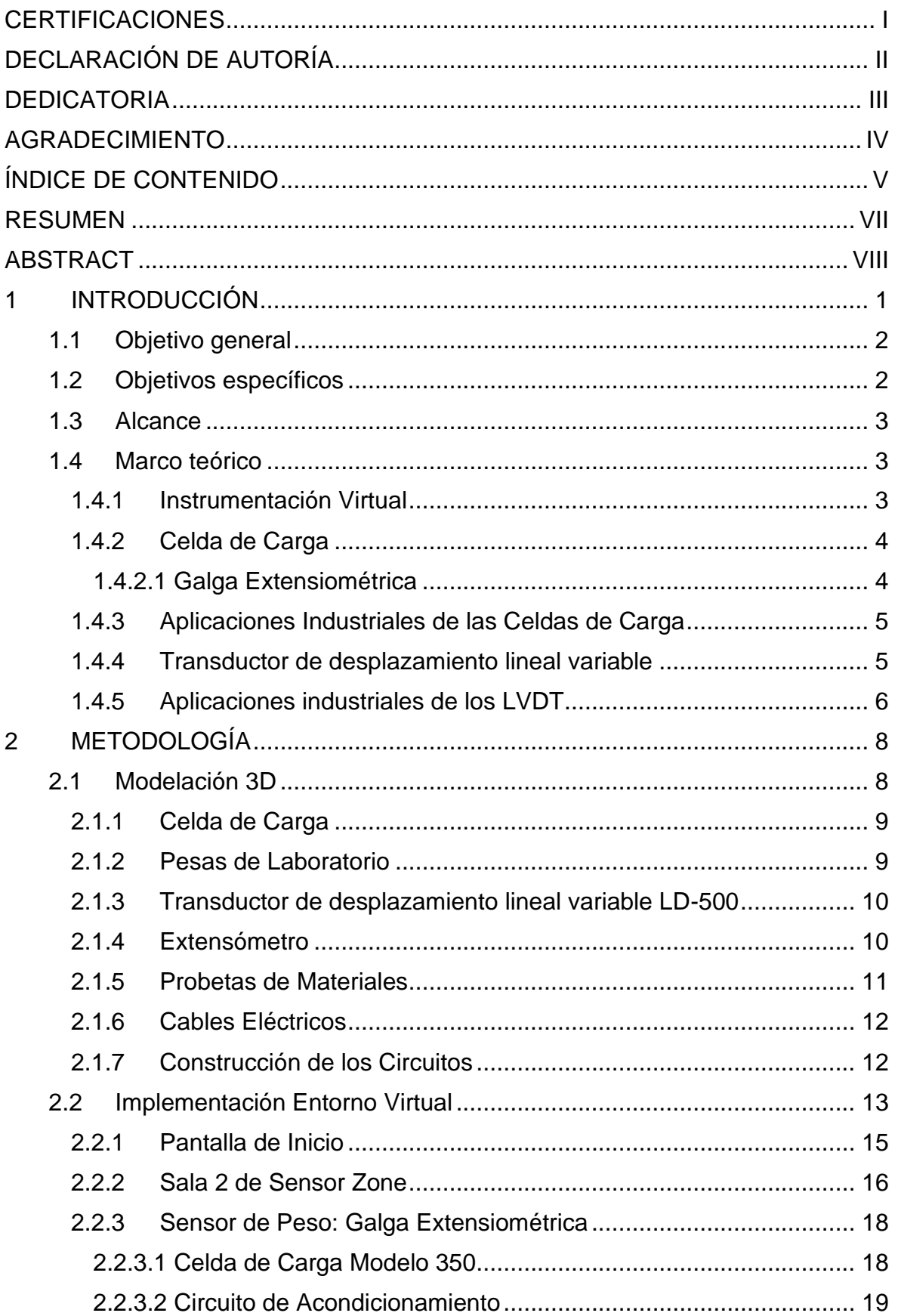

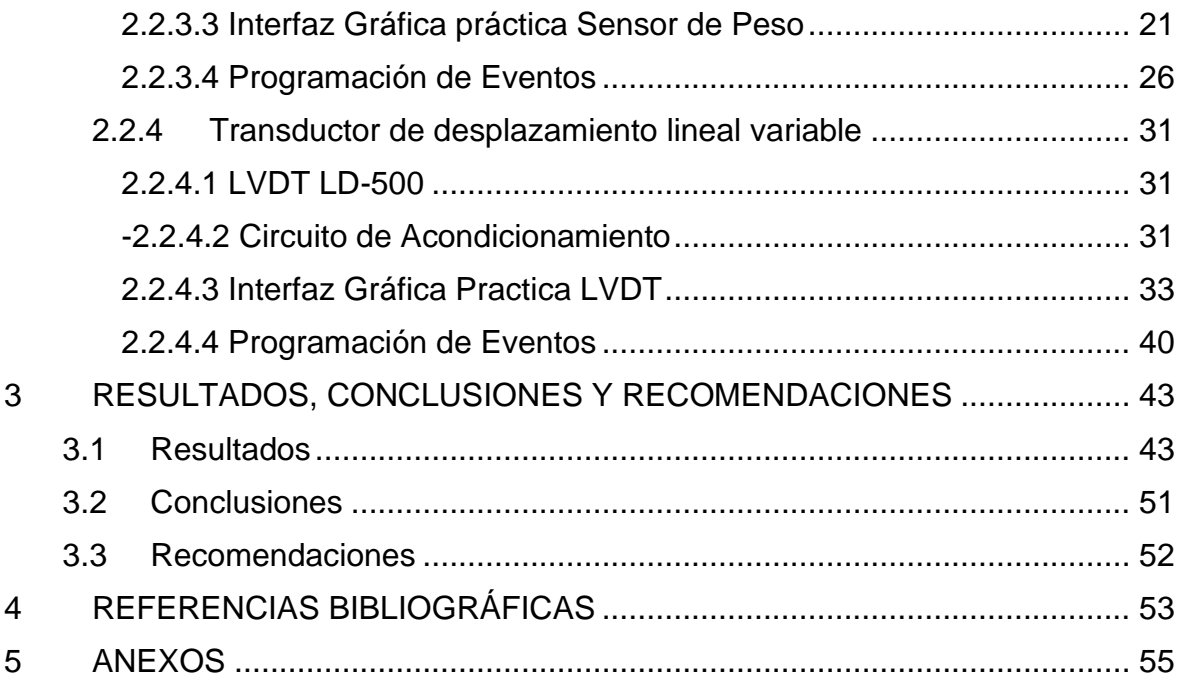

## **RESUMEN**

<span id="page-7-0"></span>El presente trabajo muestra la planificación y desarrollo de 2 prácticas de laboratorio virtuales relacionadas con las variables peso y carga en la aplicación "Sensor Zone", en la cual se podrá observar distintas interfaces en donde el usuario podrá interactuar con todos los elementos diseñados con el fin de obtener conocimientos respecto a estas variables y los distintos sensores que se utilizan para la medición. Además, podrá observar de manera detallada las partes internas de cada uno de los sensores utilizados y la forma correcta de conexión de los circuitos que permiten el acondicionamiento de las señales que proporcionan los sensores o transductores al momento para realizar la medición.

Los sensores con los que el usuario podrá interactuar son la celda de carga y el transductor de desplazamiento lineal variable (LVDT), elementos que fueron desarrollados en Blender el cual es un software para el desarrollo de modelos CAD, además se podrá observar la metodología de programación que se utilizó dentro del motor de desarrollo de Unity 3D para la realización de las prácticas.

**PALABRAS CLAVE:** Blender, Unity 3D, Celda de Carga, LVDT, prácticas.

## **ABSTRACT**

<span id="page-8-0"></span>This work shows the planning and development of 2 virtual laboratory practices related to the variables weight and load in the "Sensor Zone" application, where you can observe different interfaces where the user can interact with all the elements designed in order to obtain knowledge regarding these variables and the different sensors used for measurement. Additionally, you will be able to observe in detail the internal parts of each of the sensors used and the correct way of connecting the circuits that allow the conditioning of the signals provided by the sensors or transducers at the moment to carry out the measurement.

The sensors with which the user will be able to interact with are the load cell and the variable linear displacement transducer (LVDT), elements that were developed in Blender, which is a software for CAD model development. In addition, you will also be able to observe the programming methodology used within the Unity 3D development engine to carry out the practices.

**KEYWORDS:** Blender, Unity 3D, Load Cell, LVDT, practices.

## <span id="page-9-0"></span>**1 INTRODUCCIÓN**

En la actualidad los ordenadores se han vuelto una parte fundamental dentro de las carreras de ingeniería, en especial en los laboratorios en donde se utiliza técnicas de aprendizaje basados en la simulación de instrumentos, ya que permiten reemplazar equipos o sensores que por su alto costo son difíciles de adquirir en las instituciones. Debido a esto el laboratorio de Sensores y Transductores de la Escuela Politécnica Nacional se adaptó a este cambio elaborando un entorno virtual en donde el estudiante puede observar, utilizar y familiarizarse con los diferentes equipos y circuitos que se utilizan en el laboratorio de manera presencial, este entorno se lo denominó "Sensor Zone" y fue desarrollado por varios estudiantes de la Escuela Politécnica Nacional. En la actualidad se lo sigue modificando y actualizando debido a la utilidad que se encontró al observar que los estudiantes pueden modificar las diferentes variables y explorar resultados experimentales que en ocasiones no se puede realizar en un laboratorio debido a las limitaciones de equipos o posibles daños que pueden sufrir los equipos debido a la incorrecta manipulación de estos.

El entorno virtual "Sensor Zone" en el que los estudiantes realizarán sus prácticas es un ambiente 3D que permitirá tener la sensación de estar trabajando en el laboratorio real de Sensores y Transductores. Para la realización de este entorno se utilizó algunos softwares que permitan el desarrollo de entornos 3D: "Unity 3D" ya que posee motores que permite este tipo de renderizado y al trabajar juntamente con "Microsoft Visual Studio" permite realizar la programación de los diferentes eventos en lenguaje C#; adicionalmente a este software se utilizó Blender y AutoCAD 3D, para la realización de elementos en 3D.

La mayoría de las prácticas que los estudiantes realizarán dentro de este entorno serán las mismas que se realizan físicamente en las instalaciones de la Escuela Politécnica Nacional con la finalidad de que los estudiantes puedan realizar una comparación de los resultados obtenidos de manera presencial y virtual.

Para las prácticas se trabajará con la variable Peso, para lo cual las actividades a realizar dentro de la interfaz se basan en los problemas propuestos en las hojas guías de las prácticas de laboratorio, razón por la cual las prácticas que se implementarán serán: "Galga extensiométrica" y "LVDT".

Para la práctica de la "Galga extensiométrica" se tendrá el transductor de esta práctica que será la celda de carga, cuya señal será recibida por un amplificador de instrumentación (AD620), el cual se encargará de amplificar la señal, para ser enviada a un ARDUINO UNO con el fin de mostrar la información del peso en gramos mediante un LCD de 16x2. En esta

1

práctica el estudiante también tendrá una interfaz en donde podrá observar los elementos internos y el funcionamiento.

Para la práctica del "LVDT" se tendrá un Extensómetro que será la maquina en donde estará ubicada el transductor de esta práctica que será el LVDT, cuya señal será recibida por un amplificador de instrumentación (AD620), el cual amplificara la señal, para que pueda ser leída por un multímetro con el fin de que se pueda ver el acondicionamiento de señal de este transductor, adicionalmente el extensómetro dispondrá de un LCD 16x2 en donde los estudiantes podrán visualizar la fuerza que se está aplicando.

## **1.1 Objetivo general**

<span id="page-10-0"></span>Realizar una herramienta de instrumentación virtual que permita la implementación de dos prácticas para el Laboratorio de Sensores y Transductores de la Escuela Politécnica Nacional, relacionadas con la variable peso.

## **1.2 Objetivos específicos**

- <span id="page-10-1"></span>1. Consolidar toda la información bibliográfica acerca de la variable peso, softwares que permitan la realización de interfaces interactivas y 3D, softwares de modelamiento 3D.
- 2. Identificar los elementos requeridos para la realización de las prácticas de laboratorio, con el fin de modelarlos mismos.
- 3. Realizar la programación de los diferentes eventos que se presentaran durante la interacción de los usuarios con la interfaz gráfica "Sensor Zone".
- 4. Diseñar el modelo 3D de los elementos y sensores para la implementación de 2 prácticas de laboratorio que estén relacionadas con la variable peso, con el fin de que trabajen en conjunto con los algoritmos de programación desarrollados.
- 5. Comparar los resultados obtenidos en la práctica de laboratorio mediante el uso de la interfaz gráfica y con la implementación física, para validar los resultados obtenidos mediante la utilización de "Sensor Zone".
- 6. Validar el funcionamiento de las prácticas relacionadas con la variable peso mediante la encuesta realizada a estudiantes de la Escuela Politécnica Nacional .

## **1.3 Alcance**

- <span id="page-11-0"></span>• Realizar una revisión bibliográfica de los transductores de peso y LVDTs, los circuitos necesarios para el acondicionamiento de las señales obtenidas, el funcionamiento y compatibilidad de los diferentes softwares de modelamiento 3D y el desarrollo de interfaces graficas mediante el uso Unity 3D.
- Realizar el modelamiento y diseño 3D de una celda de carga y un LVDT y de los elementos necesarios para la realización de las prácticas de laboratorio.
- Desarrollar los algoritmos de programación que permitan la implementación de dos prácticas virtuales relacionadas con la variable peso, las mismas que serán implementadas en el motor grafico Unity 3D y el lenguaje de programación C#.
- Ejecutar las pruebas de funcionamiento de las interfaces desarrolladas comparando los resultados obtenidos en la simulación con la implementación física de los circuitos de forma que los resultados entregados de manera virtual sean validados.
- Realizar pruebas de funcionamiento de las prácticas desarrolladas en la interfaz a los estudiantes que se encuentran cursando la materia de Sensores y Transductores con el propósito de obtener una retroalimentación en referencia al software desarrollado.

## **1.4 Marco teórico**

<span id="page-11-1"></span>En la siguiente sección se indicará la importancia de la instrumentación virtual, luego se realizará una breve descripción de cada uno de los transductores a utilizar en cada una de las prácticas, además se indicará el principio de funcionamiento de cada uno de estos transductores para finalizar con las utilizaciones industriales de cada uno de estos.

#### **1.4.1 Instrumentación Virtual**

<span id="page-11-2"></span>En la actualidad los ordenadores se han vuelto una parte fundamental dentro de todas las disciplinas o carreras tecnológicas; un claro ejemplo pueden ser las ramas de la industria como las ramas de producción, transporte, comunicaciones y hasta en pruebas de medidas

en laboratorios de investigación en donde es de suma necesidad la utilización de ordenadores. [1]

Es por ello por lo que la creación del laboratorio virtual "Sensor Zone" se volvió de suma importación ya que mediante el uso de motores de desarrollo de entornos 3D se desarrolló prácticas relacionadas con la variable peso que permiten el aprendizaje e interacción de los estudiantes mediante el uso de un computador, con lo cual se puede observar y comprender el funcionamiento de sensores modernos sin la necesidad de tenerlos físicamente en el laboratorio ya que en ocasiones el costo de esto sensores son elevados[2] y un uso no adecuado pueden dejarlos obsoletos.

#### **1.4.2 Celda de Carga**

<span id="page-12-0"></span>Las celdas de carga son transductores que convierten la energía mecánica en señales eléctricas, son utilizadas como instrumentos que permiten medir la fuerza en la rama industrial, la ingeniería, laboratorio de ensayo, permitiendo la ejecución de pruebas de la calidad de los materiales entre otros aspectos [3].

Las celdas de carga utilizan la Ley de Hooke [4], la cual describe los distintos fenómenos elásticos que se presentan en resortes o en materiales elásticos, esta ley indica que la deformación elástica que sufre un cuerpo es proporcional a la fuerza que ocasiona dicha deformación siempre que no se sobrepase el límite de elasticidad.[5]

#### **1.4.2.1 Galga Extensiométrica**

<span id="page-12-1"></span>Una galga extensiométrica es un componente eléctrico que ocupa el efecto piezorresistivo de metales y semiconductores, el cual indica que la resistividad de un material varía en función de la deformación a la que se encuentran sometidos [6]. Por lo general la construcción de este tipo de medidores muestra un patrón de hoja metaliza que se logra mediante el procedimiento de fotograbado de una película que está montada sobre una base de resina flexible como se puede observar en la Figura 1.

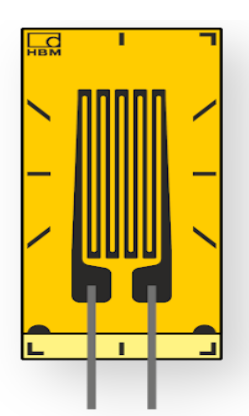

**Figura 1.** Galga Extensiométrica

Dado que los cambios de resistencia en una galga extensiométrica son muy pequeños es necesario realizar el acondicionamiento de la señal, lo cual se realiza normalmente mediante la utilización del puente de Wheatstone y finalmente se mide el diferencial del voltaje que hay entre ambas ramas a través de un medidor en el brazo central. [7]

#### **1.4.3 Aplicaciones Industriales de las Celdas de Carga**

<span id="page-13-0"></span>Una gran cantidad de procesos industriales necesita medir el peso o fuerza, es por ello por lo que el transductor más ocupado es la celda de carga ya que son equipos robustos y fáciles de instalar. En general se puede encontrar celdas de carga en todos los procesos en donde sea necesario realizar un control del peso en la línea de producción.[8], como por ejemplo: en la automatización para el llenado de contenedores en donde las celdas se instalan en las líneas de automatización o en el pesaje de varios elementos e incluso tanques de almacenamiento .

#### **1.4.4 Transductor de desplazamiento lineal variable**

<span id="page-13-1"></span>Los transductores de desplazamiento lineal variable o LVDT por sus siglas en inglés son dispositivos electromecánicos que a su salida entrega una señal eléctrica que será proporcional al desplazamiento de un núcleo móvil separado. Este dispositivo posee una serie de bobinas dentro de un cilindró hueco y un núcleo, estos bobinados se los denomina bobinado primario y secundario y se encuentran separados simétricamente, por otro lado, el núcleo magnético es movible en forma de cilindro que posee un camino dentro del ensamblaie del LVDT como se puede observar en la Figura 2. [9]

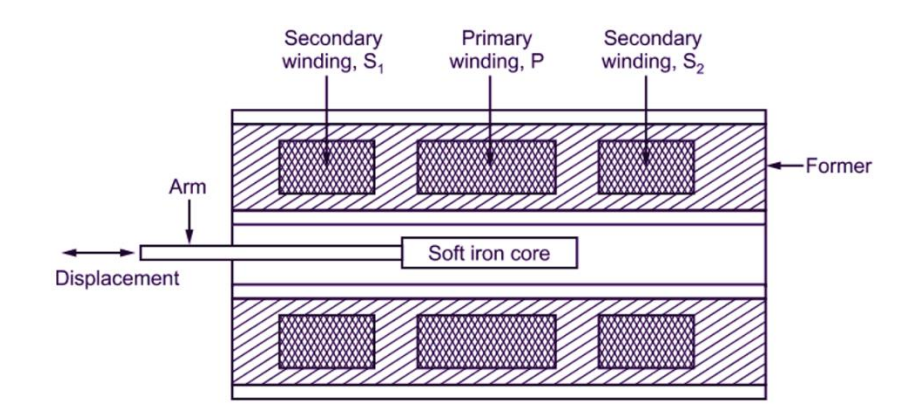

**Figura 2**. Estructura transductor de desplazamiento lineal variable

Cuando se energiza el bobinado primario se inducen voltajes en los demás bobinados (bobinados secundarios), estas bobinas se encuentran conectadas inversamente de manera que ambas tensiones que se generan poseen polaridad opuestas, por lo cual la salida de un LVDT es el voltaje diferencial, este voltaje es cero cuando el núcleo se encuentra en el centro. Por ello que cuando el núcleo se mueva en dirección de una bobina el voltaje de esta de ella se elevará mientras que en la contraria el voltaje disminuirá, esta acción producirá una salida de voltaje diferencial que varía linealmente con los cambios de posición del núcleo. [9] Como ya se mencionó el voltaje que entrega un LVDT a su salida es la diferencia de dos voltajes razón por la cual se pueden obtener señales negativas, lo cual complica un poco el acondicionamiento de dicha señal, razón por la cual la gran mayoría de los LVDTs que existen en el mercado poseen circuitos internos que permiten entregar señales positivas y en algunas ocasiones señales ya normalizadas.

En el caso de este trabajo en particular el LVDT se utilizará para medir la capacidad de carga de un material ya que este transductor se encuentra en un dispositivo de medida llamado extensómetro.

#### **1.4.5 Aplicaciones industriales de los LVDT**

<span id="page-14-0"></span>Los LVDT son muy utilizados en la industria en diferentes aplicaciones de medición, se los puede utilizar para la medición de distancia, medición de la tensión en distintos materiales esto para determinar el coeficiente de elasticidad de dicho material, también se los utiliza para comprobar el cambio de espesor de los materiales, otra aplicación es la medición de carga, en esta última aplicación los LVDT son los segundos más ocupados después de la celdas de cargas, ya que estos últimos poseen una mejor precisión y son más confiables, sin embargo presentan problemas en la medición si cerca de ellos hay interferencias electromagnéticas, razón por la cual se debe tener cuidado al momento de la instalación.[10]

## <span id="page-16-0"></span>**2 METODOLOGÍA**

Para el diseño y desarrollo de las prácticas del laboratorio de Sensores y Transductores direccionadas a la variable peso en el software "Sensor Zone" fue necesario estudiar y comprender el funcionamiento de los programas que permiten el modelamiento y la programación; que para este caso se usó: "Blender", "AutoCAD 3D", "Unity 3D", "Microsoft Visual Studio".

Teniendo esto en cuenta lo primero que se deberá realizar es el análisis de las hojas guías del laboratorio y los datasheets para saber con exactitud los elementos necesarios en cada una de las prácticas para modelarlos en 3D, después estos elementos serán importados al entorno virtual en "Unity 3D".

En base a las prácticas existentes para la variable peso del laboratorio de Sensores y Transductores se determinó los puntos importantes a tener en cuenta: una celda de carga modelo 350 marca Utilcell la cual tendrá un voltaje sin carga de 36mV y un voltaje máximo de 101mV, un display de 7 segmentos en donde se mostrará la variación de 0 a 99% del peso aplicado.

Tomando en cuenta el enunciado anterior se puede deducir que se necesitará fuentes de alimentación para la celda de carga que en este caso serán de 12V, así mismo será necesario un circuito de amplificación ya que los voltajes que proporciona la celda a su salida son muy bajos como para que los lea un microcontrolador, es por ello que se seleccionó un amplificador de instrumentación. El microcontrolador que se seleccionó para la realización de la práctica es un Arduino UNO debido a que posee 14 pines de entrada/salida digital y 6 entradas analógicas.

Para la segunda práctica el sensor a utilizar será un LVDT para la medición de Peso y carga; en esta práctica se necesitará fuentes de alimentación para el LVDT, un circuito de amplificación para la salida del LVDT y probetas de materiales.

## **2.1 Modelación 3D**

<span id="page-16-1"></span>Para el diseño 3D de los distintos elementos y sensores necesarios para la realización de las prácticas se optó por utilizar dos softwares los cuales fueron "Blender" y "AutoCAD 3D", se utilizó estos softwares ya que se son interactivos y el tipo de archivo de los modelos 3D son compatibles con Unity 3D, la forma de utilización de cada uno de estos softwares junto el tipo de elemento modelado se podrá observar a continuación:

#### **2.1.1 Celda de Carga**

<span id="page-17-0"></span>La celda de carga es el elemento principal de una de las prácticas propuestas, posee una galga extensiométrica conectada a tres resistencias que forman un puente de Wheatstone, al colocar el "peso" la galga extensiométrica se deforma generando una señal eléctrica en mV. El diseño 3D de la celda de carga se lo realizó mediante Blender tal como se puede observar en la Figura 3, en donde se ve cada una de las partes de la celda.

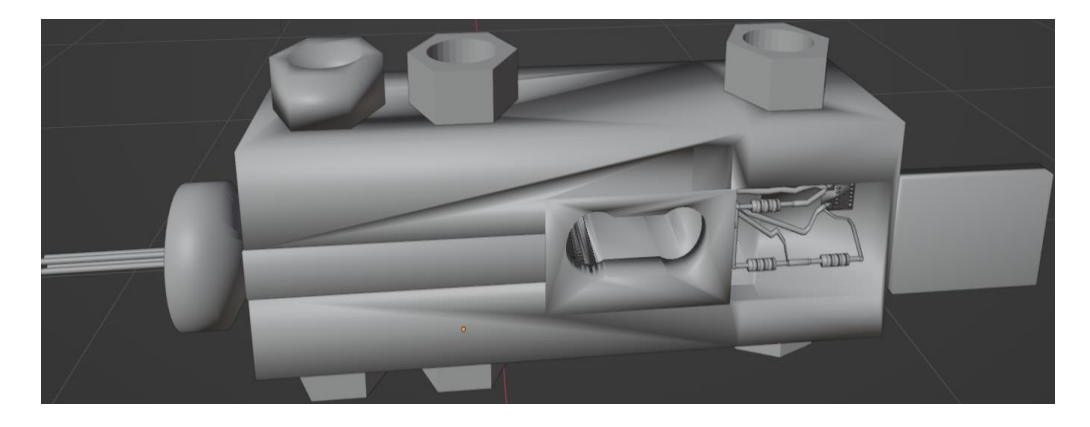

**Figura 3.** Modelo 3D Celda de Carga

#### **2.1.2 Pesas de Laboratorio**

<span id="page-17-1"></span>Las pesas de laboratorio que se pueden observar en la Figura 4, serán las que proporcionarán la fuerza sobre la celda carga, para este caso se tendrán varias pesas que varían de 2Kg a 10g.

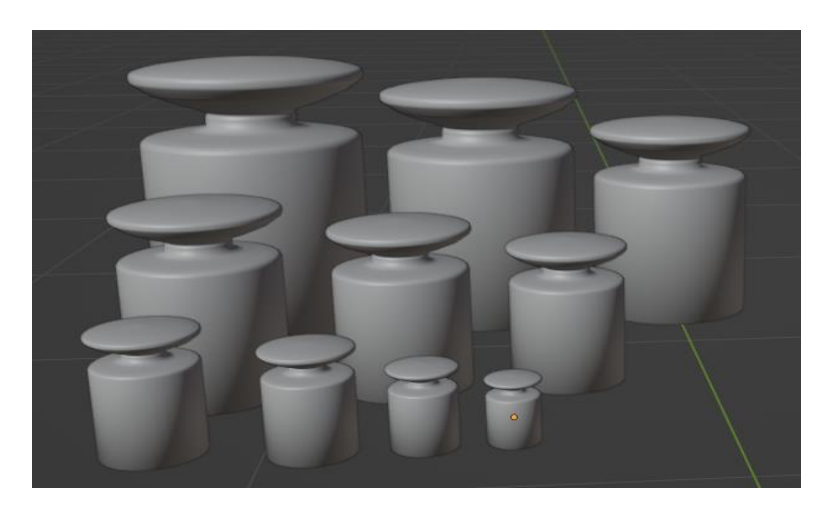

**Figura 4.** Modelo 3D Pesas de Laboratorio

#### **2.1.3 Transductor de desplazamiento lineal variable LD-500**

<span id="page-18-0"></span>Este transductor posee una carcasa de protección la cual ayuda a evitar las interferencias eléctricas a las que es susceptible este transductor, en el interior se podrá encontrar la armadura de las bobinas, las bobinas primarias y secundarias, el núcleo que será movible y permite la variación de señal eléctrica y finalmente se observara las conexiones eléctricas que consta de dos cables de alimentación y dos cables que serán los cables de la señal del transductor, como se puede observar en la figura 5. El modelo se hizo en base al modelo LD-500 marca Omega especificado en el marco teórico, utilizando Blender

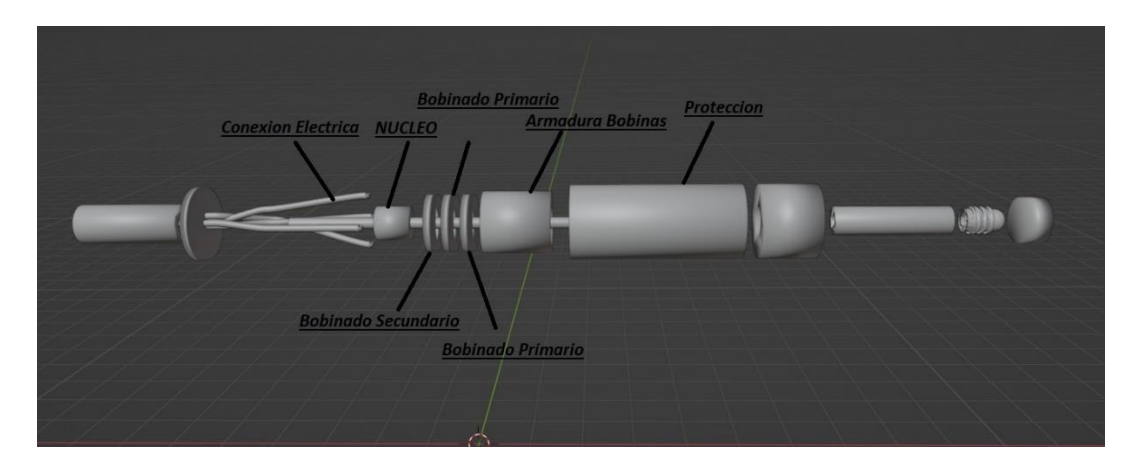

**Figura 5.** Modelo 3D Transductor de Desplazamiento Lineal Variable LD-500

#### **2.1.4 Extensómetro**

<span id="page-18-1"></span>El extensómetro es un dispositivo que permite medir la variación de la extensión de un material, es decir se la utiliza para realizar ensayos de tensión, deformación y tracción, en la Figura 6 se podrá observar este dispositivo diseñado en 3D en Blender.

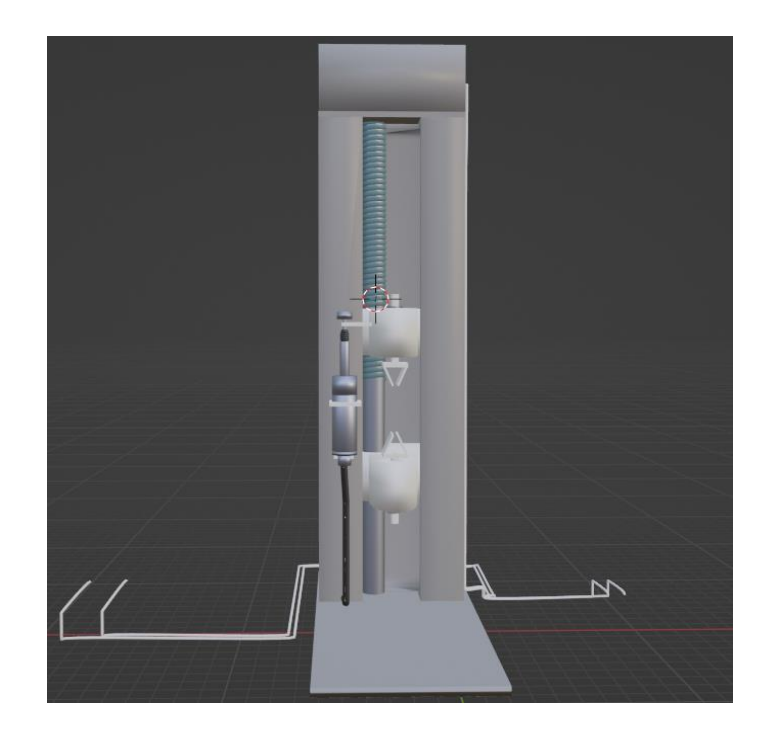

**Figura 6.** Modelo 3D Extensómetro

#### **2.1.5 Probetas de Materiales**

<span id="page-19-0"></span>Las probetas son placas de distintos materiales que poseen una forma especial para poder ser colocadas en el extensómetro, existen tres tipos de probetas las cuales son probeta con cabeza roscada, probeta redonda con cabeza lisa y probetas plana con cabeza. Para este caso la probeta que se seleccionó fue la probeta plana como se puede observar en la Figura 7. El modelo 3D de la probeta se lo diseñó con 5 materiales diferentes para que el usuario pueda comparar la resistencia de cada uno.

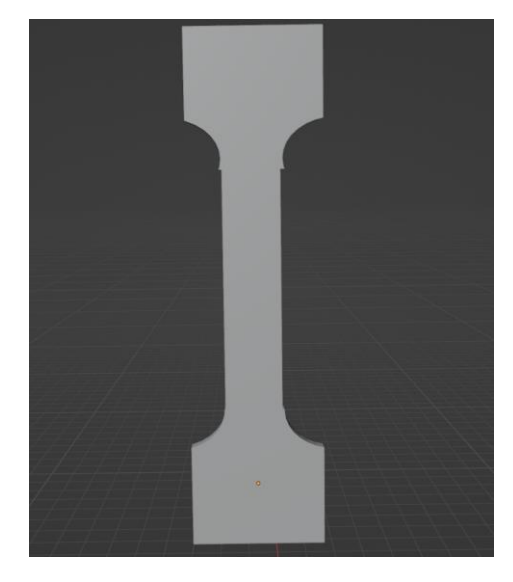

**Figura 7.** Modelo 3D Probeta

#### **2.1.6 Cables Eléctricos**

<span id="page-20-0"></span>Al momento de realizar las prácticas en un laboratorio físicamente es necesario realizar la conexión de cada uno de los elementos eléctricos a utilizar razón por la cual es necesario la utilización de cables, y dado que en el entorno que se está realizando se busca que sea lo más parecido con el mundo físico es necesario realizar el modelamiento de cables eléctricos que permitan la conexión de los elementos eléctricos modelados. Para este caso el software que se utilizó para la modelación de estos cables es Blender debido a que en este software se puede seleccionar segmentos específicos para dar formas a los elementos, lo cual es ideal para la realización de los cables ya que se puede moldear a estos de manera exacta y distribuirlos dentro del área de trabajo de manera adecuada.

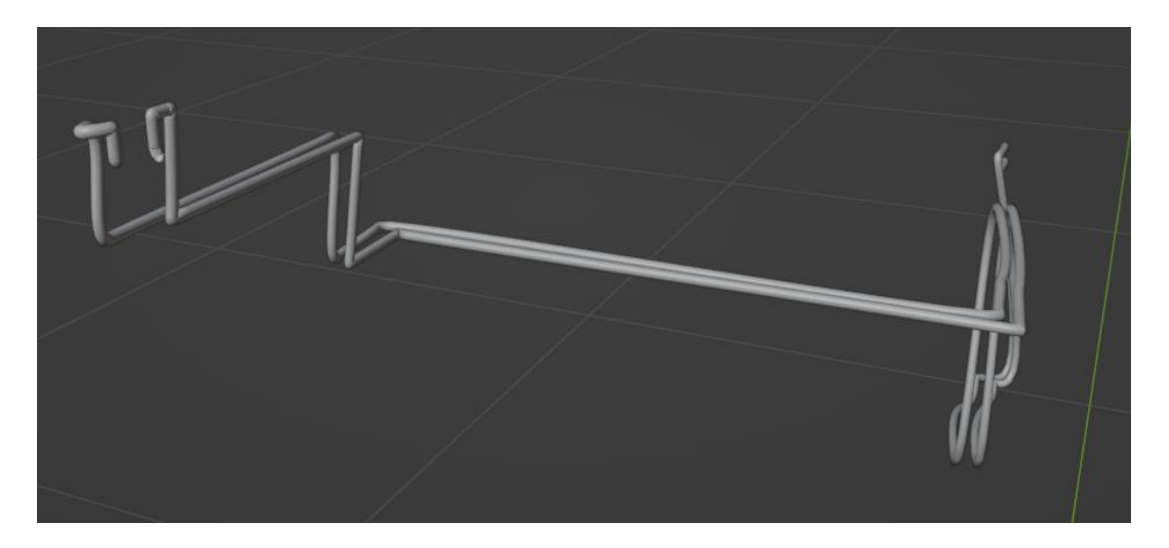

**Figura 8.** Modelo 3D cables de Conexión

#### **2.1.7 Construcción de los Circuitos**

<span id="page-20-1"></span>Para la elaboración de la mayoría de los circuitos que se utilizan en las prácticas de laboratorio se utiliza el Protoboard y esto no es una excepción al momento de realizar las prácticas de manera virtual razón por la cual en "Sensor Zone" ya existe el modelo 3D de este elemento que fue realizado por los primeros desarrolladores, de igual manera ocurre con el LCD y la placa de Arduino UNO.

Para las prácticas de las variables peso también es necesario el uso de la Protoboard para realizar la configuración de los circuitos a utilizar como se puede observar en las figuras: Figura 9, Figura 10.

**Figura 9**. Modelo 3D "Circuito Amplificador con AD620"

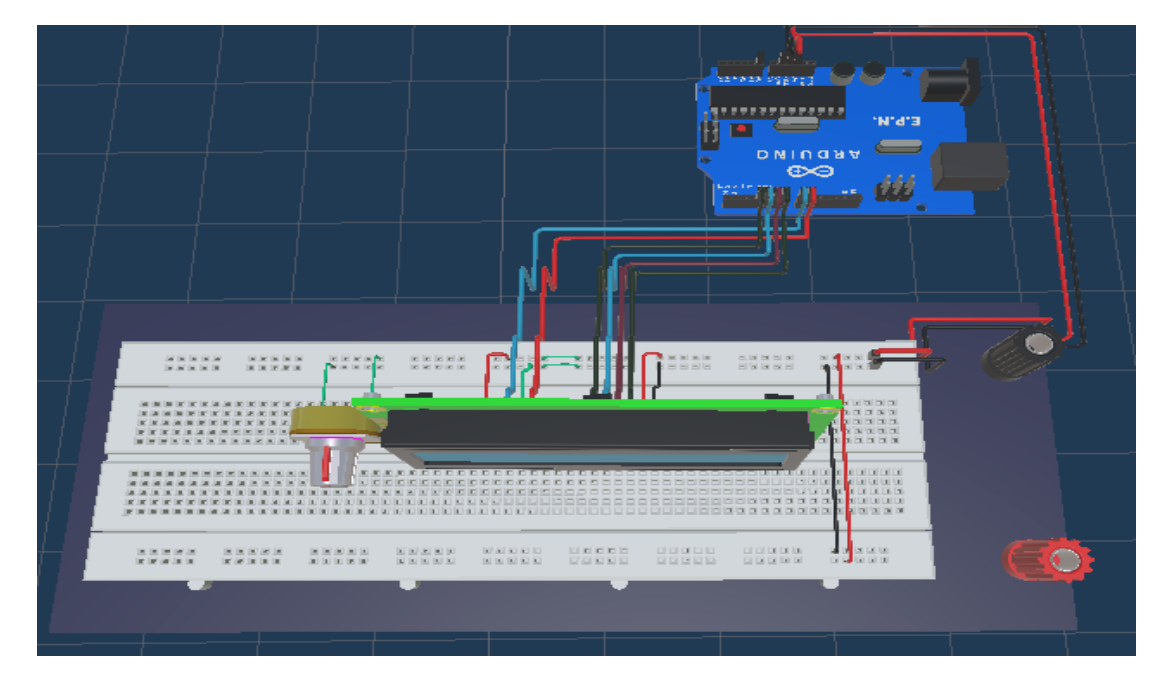

**Figura 10.** Modelo 3D "Arduino UNO con LCD"

## **2.2 Implementación Entorno Virtual**

<span id="page-21-0"></span>El entorno virtual en donde se realizarán las prácticas virtuales denominado "Sensor Zone" ya ha sido trabajado con anterioridad por estudiantes de la Escuela Politécnica Nacional como parte de su trabajo escrito para la obtención del título en ingeniería, este entorno fue desarrollado mediante Unity 3D que es una plataforma que se encuentra disponible Windows, MacOS y Linux que son los sistemas operativos máse utilizados a nivel mundial.

En el entorno virtual desarrollado se podrá encontrar una área de trabajo que será una habitación con mesas en donde se encontraran las siguientes practicas: "Circuito No Inversor", "Circuito Inversor", "Circuito Diferencial", "Circuito de Instrumentación AD620", "Presión Relativa Salida Corriente", "Presión Relativa Salida Voltaje", "Presión Diferencial Salida Corriente", "Sensor de Temperatura Termopar"; todas estas prácticas se encuentran en una Sala de trabajo como se puede observar en la Figura 11.

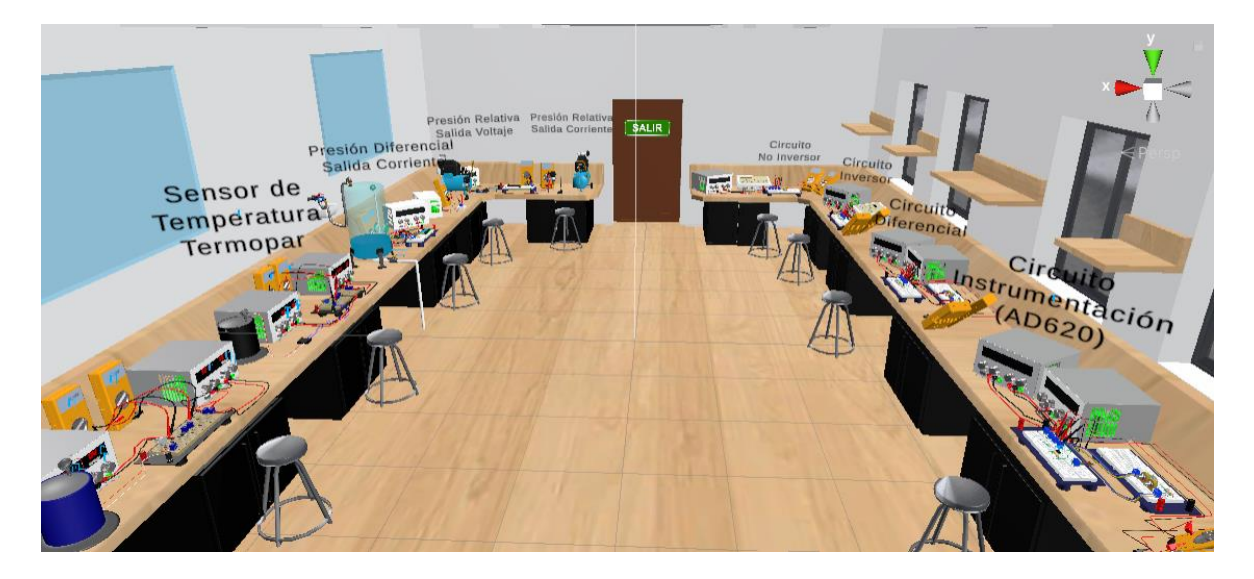

**Figura 11.** Sala 1 con las Practicas desarrolladas previamente

Debido a que la sala en la que se realizó las primeras prácticas virtuales ya se encontraba llena ya no se podía trabajar en la misma, fue necesario realizar la creación de una sala con características similares como se puede observar en la Figura 12.

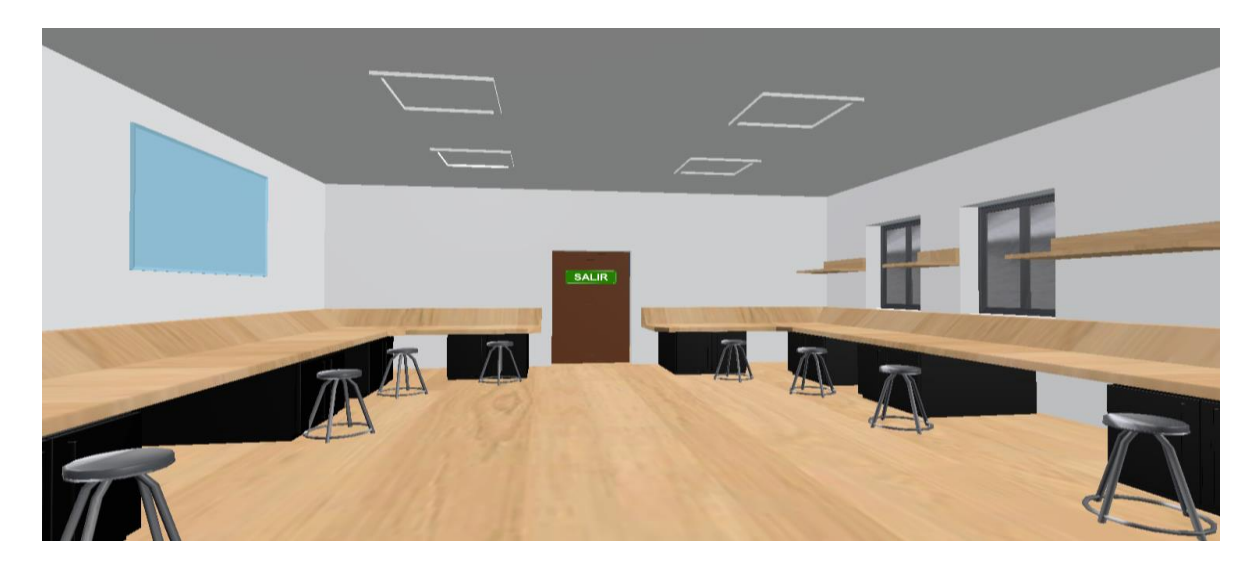

**Figura 12.** Sala de trabajo número 2

En esta nueva sala se desarrollará y diseñará dos prácticas que corresponderán a la variable peso que llevaran los nombres: "Celda de Carga", y "LVDT" para lo cual se han diseñado e implementado las siguientes pantallas.

#### **2.2.1 Pantalla de Inicio**

<span id="page-23-0"></span>Al momento de ejecutar la aplicación "Sensor Zone" se observará una pantalla principal en donde se tendrá un Menú en el cual el usuario visualizará cuatro opciones que le permitirá navegar por diferentes ventanas como se puede observar en la Figura 13.

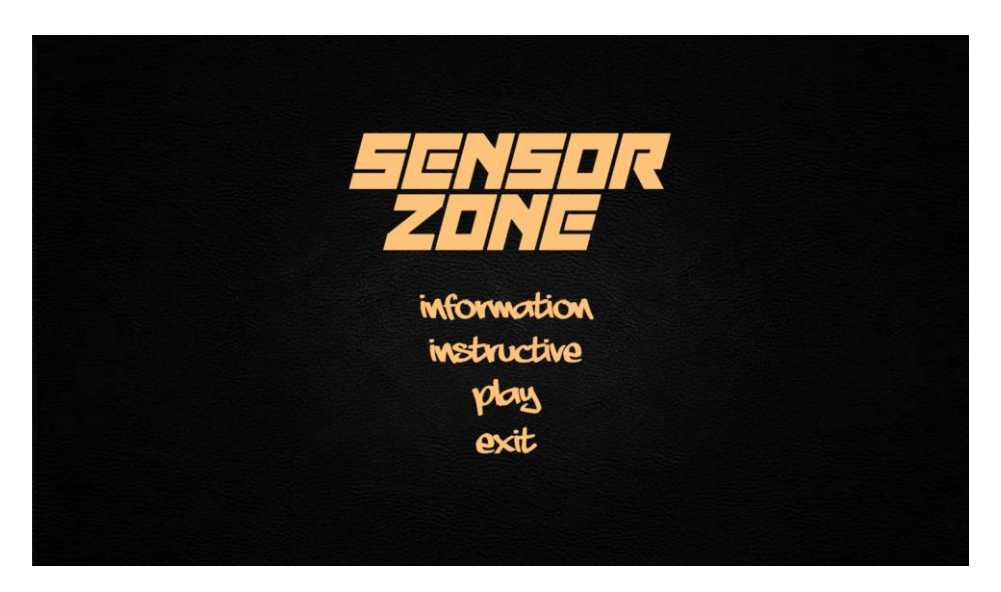

**Figura 13.** Primer Menú de la Interfaz

En la primera opción el usuario podrá encontrar información acerca de los desarrolladores, el nombre de la directora del trabajo y revisora, en esta ventana solo se tendrá texto ya que es informativa como se puede observar en la Figura 14.

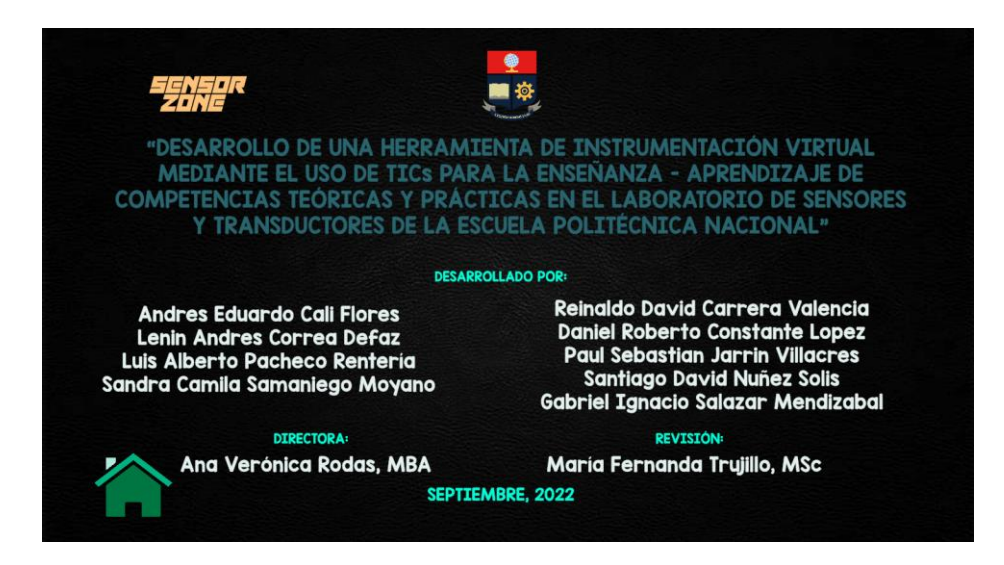

**Figura 14.** Ventana de Información

En el caso de la segunda opción el usuario podrá encontrar el instructivo de como interactuar con la interfaz, aquí se indicará como se puede variar el valor de las resistencias de los circuitos, de las fuentes y de ser el caso el valor de las diferentes variables físicas que se encuentran en cada una de las prácticas, en la tercera opción el usuario ingresará a una ventana en donde tendrá un submenú en donde podrá escoger a que sala dirigirse como se puede observar en la Figura 15.

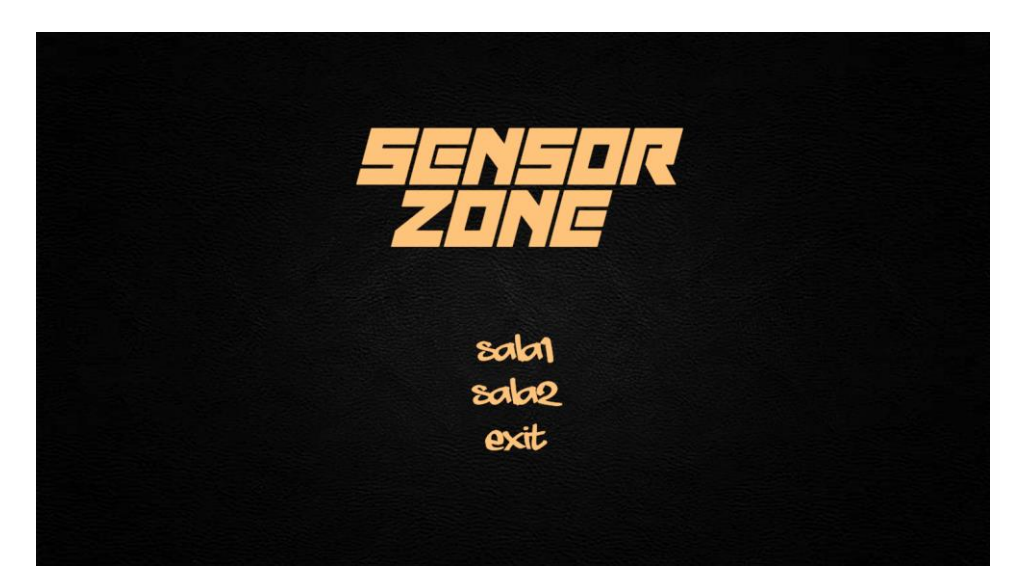

**Figura 15.** Menú de Salas de Trabajo

#### **2.2.2 Sala 2 de Sensor Zone**

<span id="page-24-0"></span>Una vez que el usuario de clic en la opción "sala 2", ingresará a la segunda sala del laboratorio en donde se puede encontrar la práctica de la celda de carga y la práctica del LVDT como se puede observar en las Figura 16 y Figura 17 respectivamente.

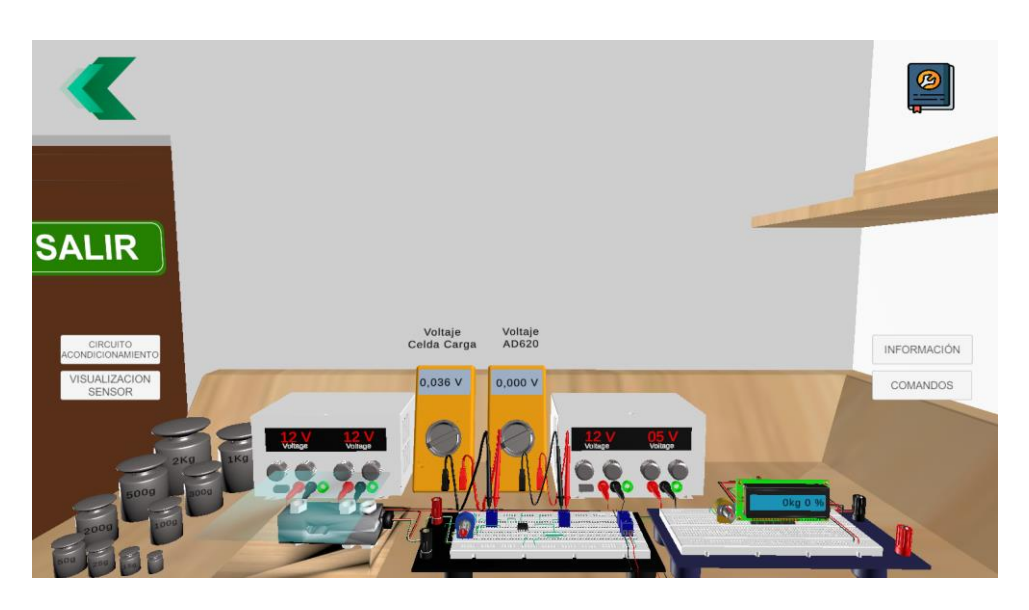

**Figura 16.** Práctica Celda de Carga

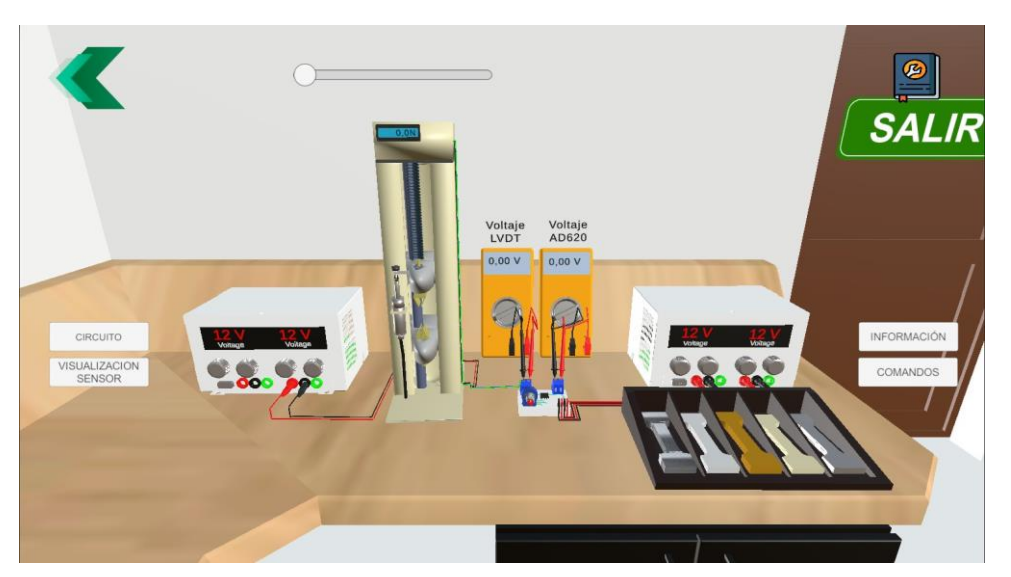

**Figura 17**. Práctica transductor de desplazamiento lineal

En esta sala el usuario se podrá mover por toda ella como si estuviese en la vida real razón por la cual se tendrá un movimiento de cámara en primera persona con lo cual se tendrá una interacción inversiva dentro del laboratorio, para lograr esta interacción el usuario se moverá mediante el teclado y el ratón.

Cuando el usuario desee interactuar con una práctica en específico deberá acercarse a dicha práctica y en la parte superior derecha aparecerá un mensaje que le indicara que presione la letra "F" para ingresar a dicha práctica como se puede observar en la Figura 18.

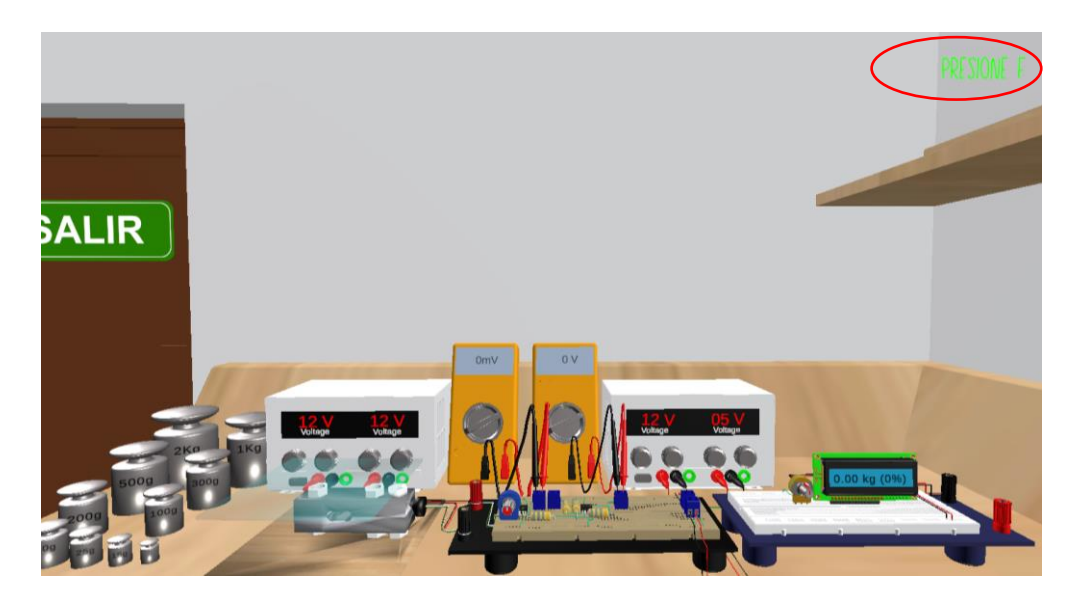

**Figura 18**. Interfaz para el Ingreso a una practica

Una vez que el usuario ingrese en esta interfaz de la práctica se encontrará con botones que permitirá su navegación por diferentes ventanas, para el caso del botón "Circuito Acondicionamiento" cuando el usuario de clic sobre este podrá ingresar a una nueva ventana en donde podrá modificar el valor de las resistencias o potenciómetro, para el caso del botón "Visualización sensor" el usuario ingresará a una ventana en donde podrá observar el sensor en un primer plano y podrá interactuar con el mismo, en el botón "Información" el usuario podrá encontrar información acerca de la práctica, con el botón comandos podrá ingresar a una ventana en donde vera los comandos para la práctica.

#### **2.2.3 Sensor de Peso: Galga Extensiométrica**

<span id="page-26-0"></span>El objetivo principal de la práctica es conocer y comprender el funcionamiento de una celda de carga, la forma de instalación, las partes internas, la manera de acondicionar la señal proveniente de esta celda.

#### **2.2.3.1 Celda de Carga Modelo 350**

<span id="page-26-1"></span>La celda de carga modelo 350 es de comprensión que mide la fuerza de empuje o aplastamiento y la transforma en una señal eléctrica, esto lo logra ya que en su interior posee una galga extensiométrica que detectará la deformación del cuerpo y como resultado dará una señal de voltaje que es proporcional a la fuerza o peso que se coloque sobre la celda de carga modelo 350. Es importante mencionar que esta celda de carga no entrega valores normalizados de voltaje, la celda de carga con la que se está trabajando cuando se coloca un peso de 0Kg entrega 36mV y cuando el peso es de 2Kg es de 101mV.

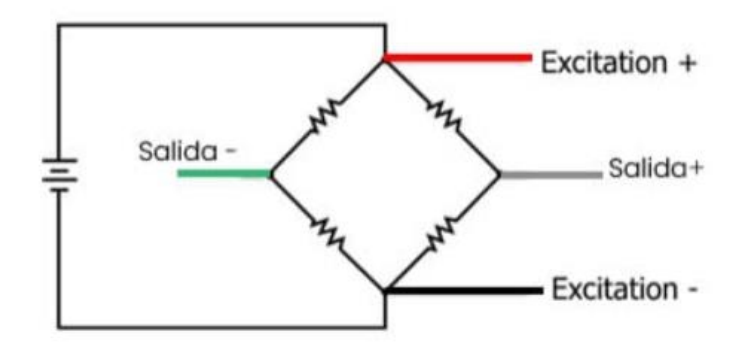

**Figura 19.** Circuito Interno Celda de Carga

El circuito interno de la celda de carga es un puente de Wheatstone como se puede observar en la Figura 19, es por esta razón que este tipo de sensores requieren una fuente de alimentación externa de 5 a 15 Vcc.

#### **2.2.3.2 Circuito de Acondicionamiento**

<span id="page-27-0"></span>Para lograr conocer el valor del peso que se está colocando en la celda de carga es necesario la ayuda de un microcontrolador y un LCD, sin embargo, el hecho que se tenga los elementos seleccionados no asegura el correcto funcionamiento de estos; es por ello que es necesario realizar un cálculo previo con los datos que se observa en la Tabla 1.

| Dato                  | Valor           |
|-----------------------|-----------------|
| Salida Celda de Carga | 3mV/V           |
| Alimentación          | 12V             |
| Salida a 0Kg          | 36mV            |
| Salida a 2kg          | $101 \text{mV}$ |

**Tabla 1.** Datos del Datasheet

En las Ecuaciones 2.1, 2.2, 2.3, 2.4 y 2.5 se puede observar los cálculos realizados para el funcionamiento del acondicionamiento.

$$
y = mx + b \tag{2.1}
$$

$$
m = \frac{y^2 - y^1}{x^2 - x^1} = \frac{101mv - 36mv}{2kg - 0kg} = 32.5 \frac{mv}{kg}
$$
 (2.2)

Reemplazando la Ecuación (2.2) se obtiene:

$$
y = 32.5x + b \tag{2.3}
$$

Reemplazando los datos del datasheet en (2.3) se obtiene:

$$
36 = 32.5(0) + b \tag{2.4}
$$

$$
b = 36 \tag{2.5}
$$

$$
y = 32.5x + 36 \tag{2.6}
$$

Con la Ecuación (2.6) es posible conocer el valor de voltaje que se tendrá en la salida de la Celda de Carga para cada uno de los pesos con los que se trabajará, adicionalmente el usuario deberá calcular el valor de "RG" para tener una ganancia que le permita cumplir con la amplificación deseada, la fórmula para el cálculo de "RG" se puede observar en la Ecuación (2.7).

$$
G = \frac{49.4K\Omega}{Rg} + 1\tag{2.7}
$$

Para finalizar con el acondicionamiento es necesario un realizar una segunda etapa en donde se tendrá un amplificador diferencial con ganancia unitaria esto con el fin de tener un voltaje de offset, esta conexión se puede observar en la Figura 20.

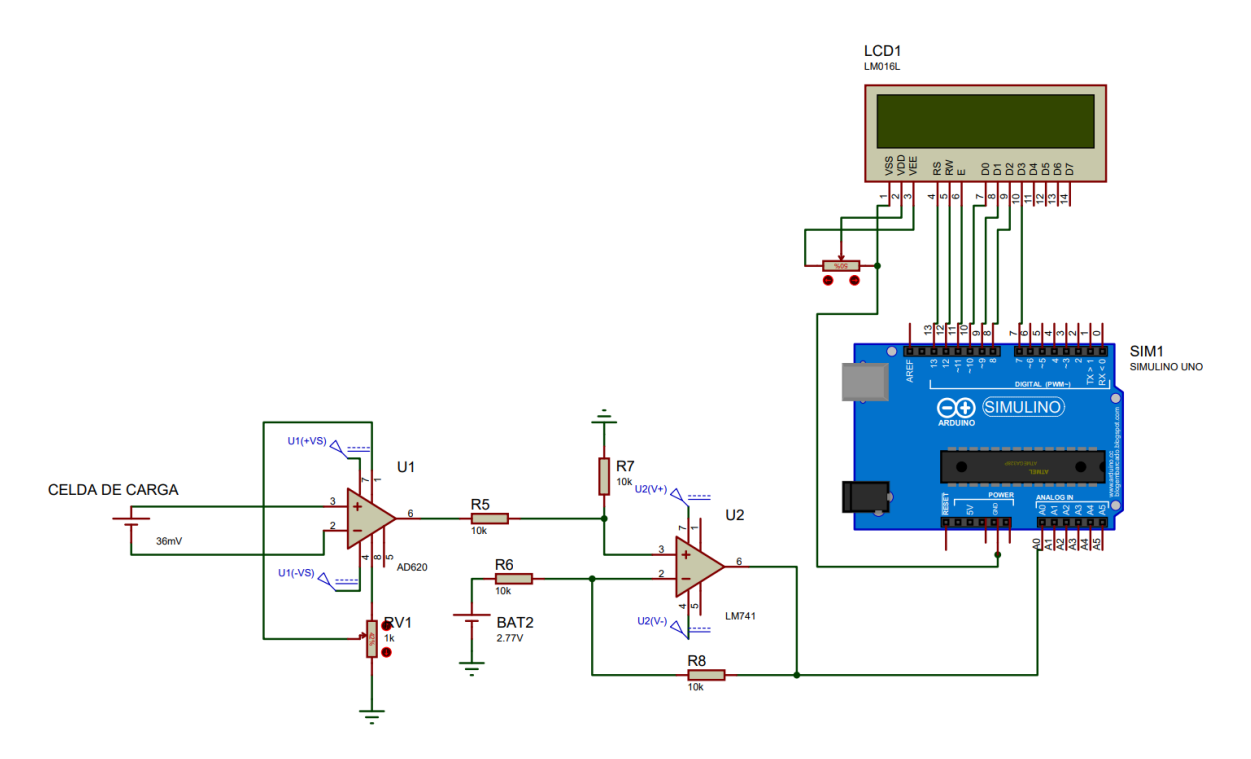

**Figura 20.** Circuito Acondicionamiento

#### **2.2.3.3 Interfaz Gráfica práctica Sensor de Peso**

<span id="page-29-0"></span>Para el caso de la interfaz gráfica a desarrollarse para esta práctica se realizó el diseño de todos los elementos en 3D, los elementos fueron acomodados en la mesa de trabajo que se designó para la realización de esta práctica, como se puede observar en la Figura 21 en la mesa se encuentra la celda de carga modelo 350 conectada a la fuente de alimentación de 12Vcc, y al circuito de amplificación AD620 que se puede observar en el Protoboard de la izquierda.

En este Protoboard se tiene dos borneras en donde se conectarán los cables de alimentación para el amplificador de instrumentación, también se tiene una tercera bornera en donde estarán conectados los cables de la señal que será enviada a una entrada analógica de la placa de Arduino UNO; en el Arduino estará la programación necesaria para el procesamiento de la señal y el LCD; finalmente, se tendrá una fuente de alimentación de 5Vcc la cual entregará la energía a la placa de Arduino.

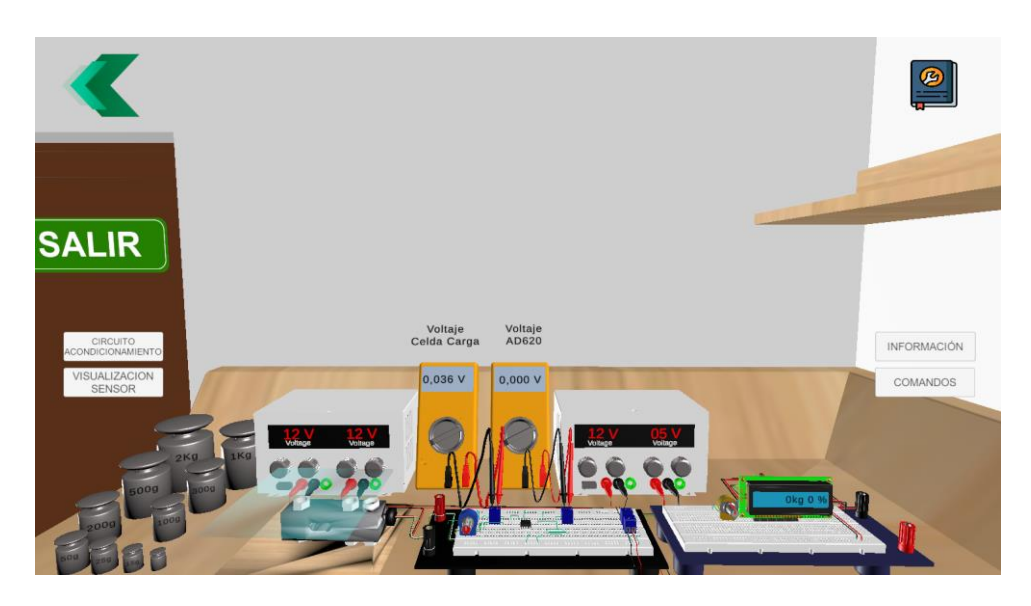

**Figura 21.** Mesa de Trabajo Practica Variable Peso

La interfaz de la mesa de trabajo cuenta con los botones de: información, comandos, "atrás" para regresar e instrucciones en donde el usuario podrá encontrar información general acerca de la práctica y la forma de navegación en toda la interfaz. Para el caso del botón "CIRCUITO ACONDICIONAMIENTO" una vez que se dé clic sobre éste, el usuario accederá a la interfaz en donde podrá cambiar el valor del potenciómetro que permitirá realizar el cambio de la ganancia del amplificador de instrumentación, como se puede ver en la Figura 22.

Para realizar el cambio del valor de la resistencia lo que deberá hacer el usuario es dar clic sobre el texto "RG" que desplegará un menú en la parte derecha de la pantalla en donde el usuario podrá escoger los pasos en los cuales desea variar el valor del potenciómetro, una vez se hay escogido los pasos de variación el usuario mediante las flechas en color verde puede aumentar o disminuir el valor de resistencia que tendrá el potenciómetro. El rango en el cual se puede realizar la variación del potenciómetro es de 1[Ω] - 20[kΩ].

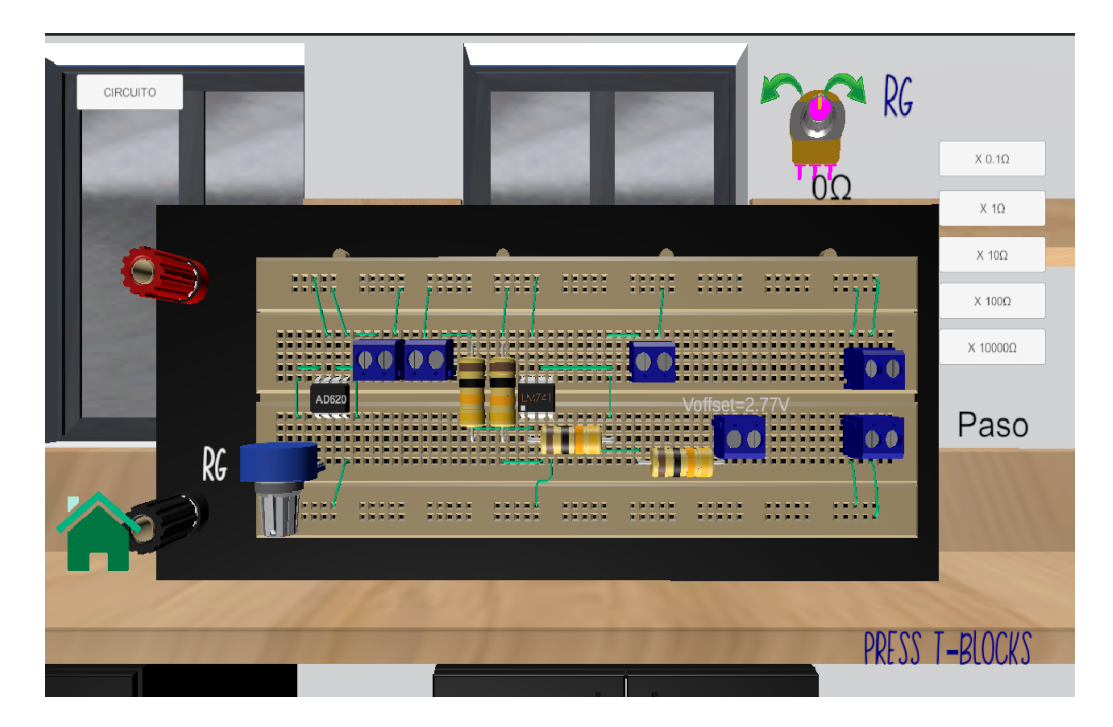

**Figura 22.** Ventana Circuito Amplificador

Por otro lado el botón "VISUALIZACIÓN SENSOR" permitirá al usuario ir a una interfaz en donde se presentará el sensor como se puede observar en la Figura 23, en donde el usuario podrá moverlo en 360 grados para observar cada parte externa del sensor, dentro de esta interfaz se contará con 4 botones, en donde el primero de ellos es "SOPORTE SUPERIOR" que permitirá al usuario retirar el soporte que se encuentra en la parte superior de la celda de carga, el segundo botón que se lo denominó "FUNCIONAMIENTO" permitirá que el usuario observe un video en donde se mostrara el principio de funcionamiento de la celda de carga, para el caso del tercer botón "PERNOS" que ocultará los pernos que posee el sensor para ser colocado en la mesa de trabajo y el ultimo botón "PROTECCIÓN CIRCUITO" permitirá al usuario retirar la tapa que protege al circuito interno de la celda de carga con la finalidad de que el usuario conozca de mejor manera la estructura interna de la celda de carga y pueda ver cómo es la configuración interna del circuito que posee.

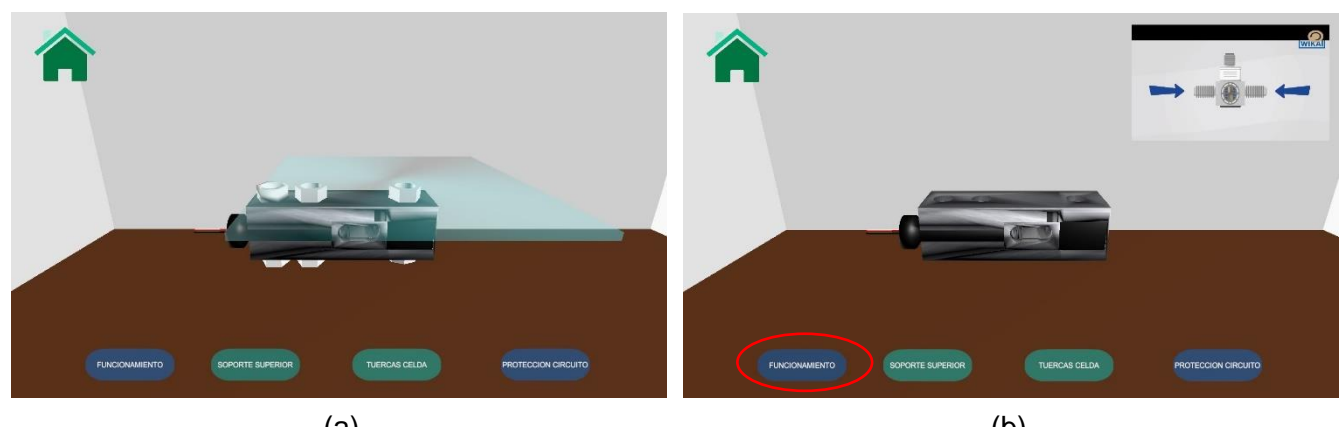

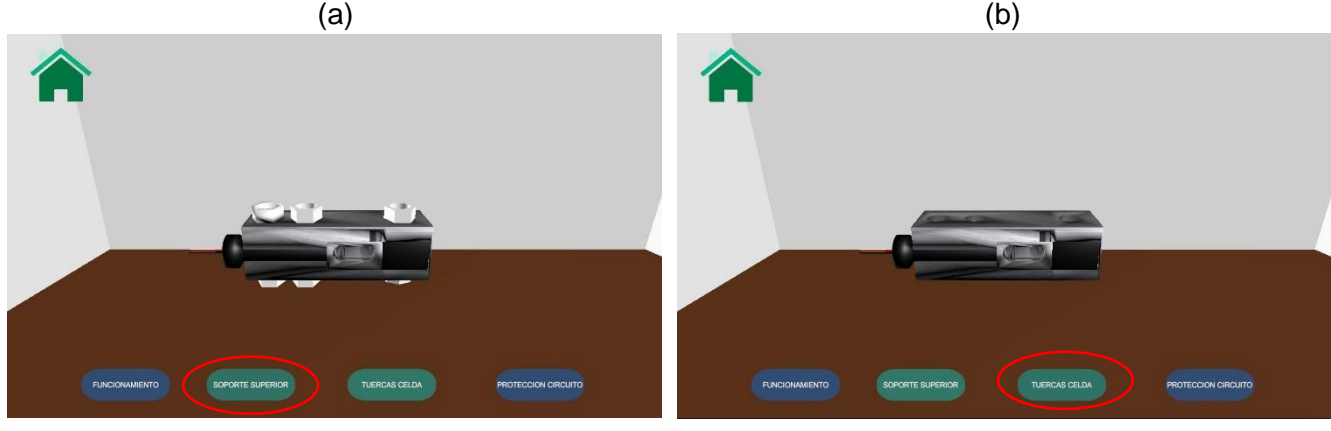

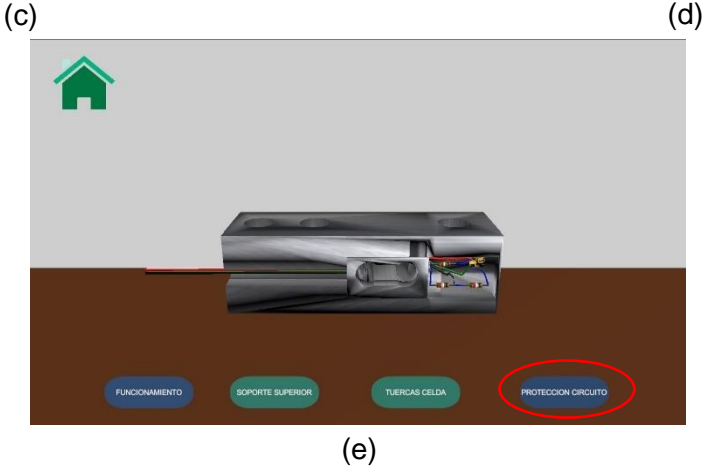

**Figura 23.** Celda de Carga: (a) Completa, (b) Funcionamiento, (c) Sin soporte superior, (d) Sin tuercas, (e) Sin Protección del circuito

Con el botón "INFORMACIÓN" ubicado en el lado derecho de la interfaz de la práctica el usuario podrá observar información relevante como son los objetivos de las práctica, definición de la celda de carga, el principio de funcionamiento, indicaciones de cómo se debe instalar una celda de carga y un ejercicio en donde se solicita al usuario recopile datos acerca de la práctica realizada de manera virtual, para posteriormente comparar con la práctica realizada de manera física, como se puede observar en la Figura 24 y Figura 25.

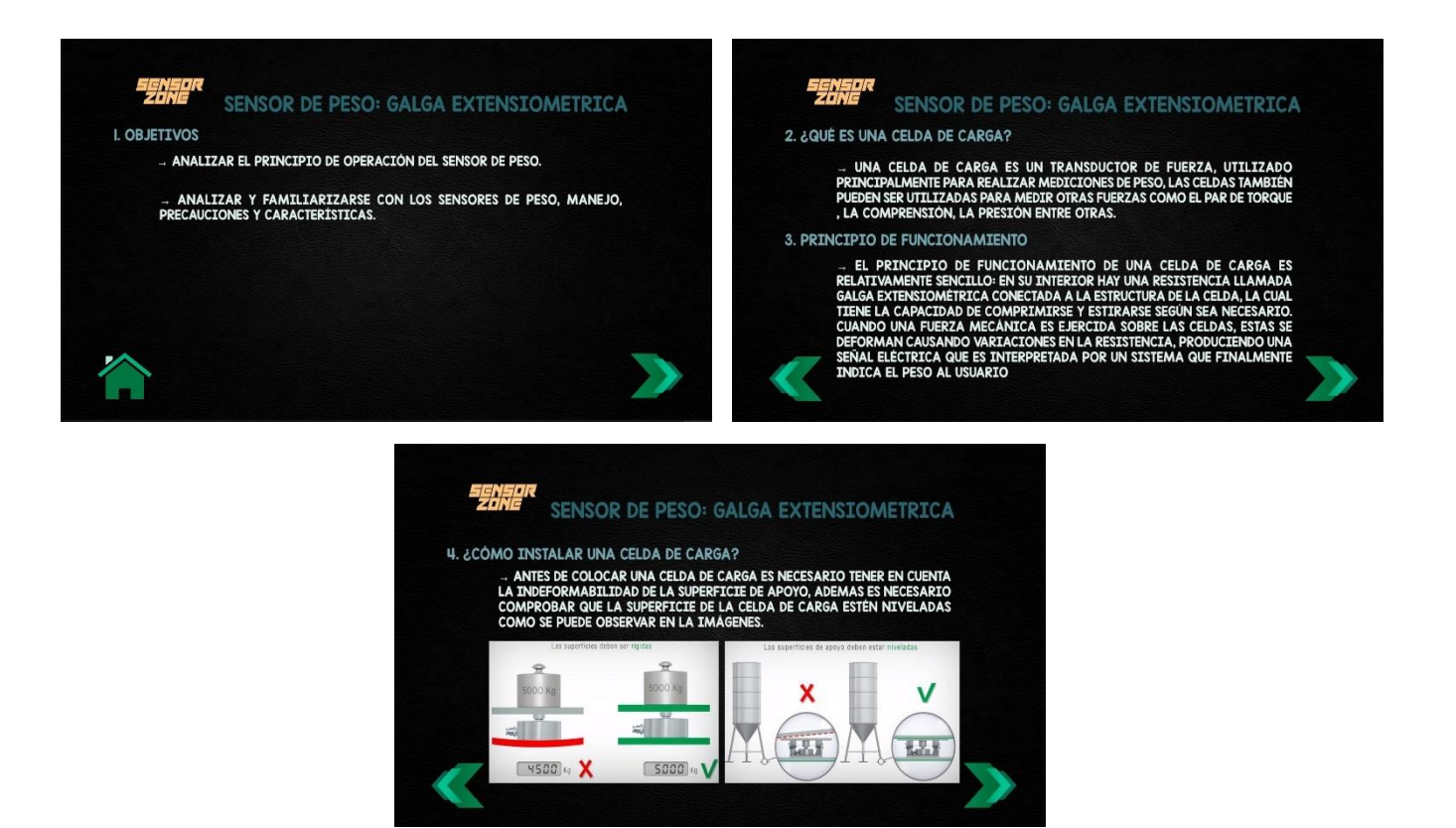

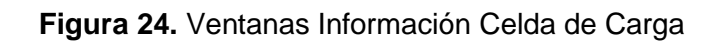

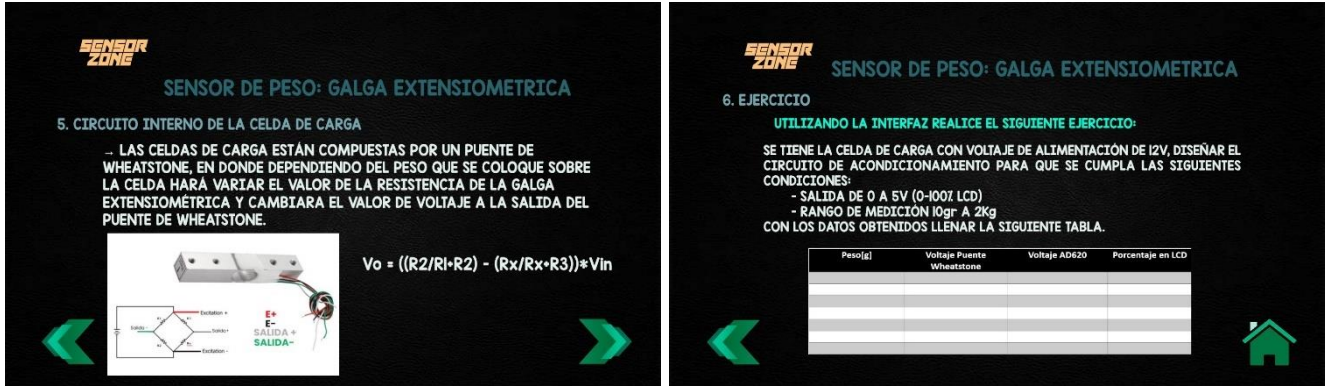

**Figura 25.** Ventanas Información Celda de Carga

Otro botón con el que el usuario puede interactuar es de "INSTRUCCIONES" que en este caso es el libro azul que se encuentra en la esquina superior derecha, este botón permitirá ingresar a nuevas ventanas en donde se explica las acciones que se deberán realizar para poder interactuar con la práctica, como se puede observar en la Figura 26.

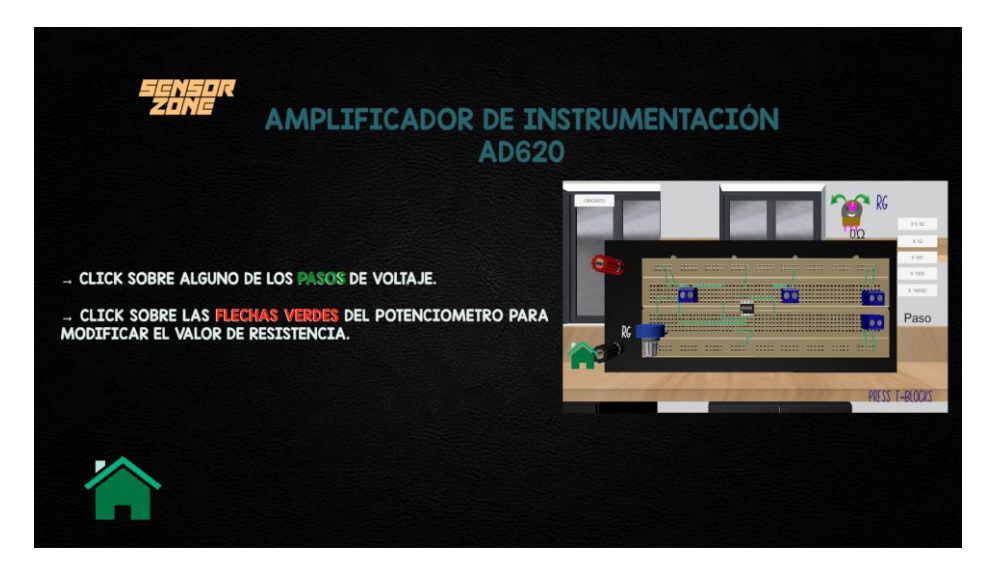

**Figura 26.** Ventana Instrucciones Celda de Carga

El último botón con el cual se puede interactuar es el de "COMANDOS", en el cual al dar clic mostrará una nueva ventana como en la Figura 27, en donde se observará las acciones que se puede realizar con el ratón para ejecutar cierto tipo de movimiento o a su vez que teclas le permite realizar movimientos lineales dentro de la interfaz.

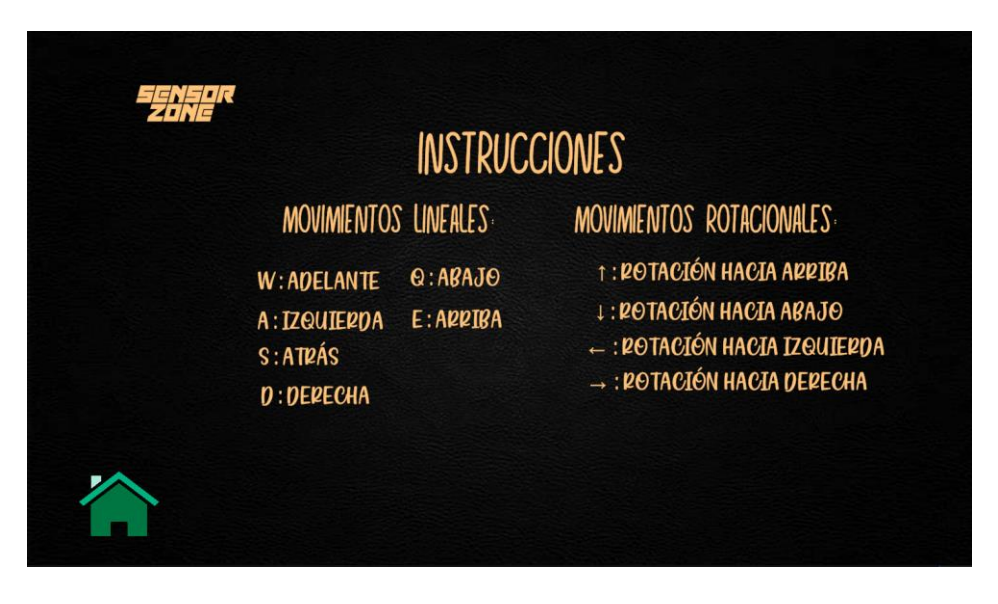

**Figura 27.** Ventana Comandos Celda de Carga

#### **2.2.3.4 Programación de Eventos**

<span id="page-34-0"></span>Para la programación de la lógica de funcionamiento se empezó desarrollando los algoritmos de programación iniciando con la realización de los diagramas de flujo correspondientes, como se puede observar en la Figura 28. Aquí se indica la lógica que se deberá seguir al presionar cada uno de los botones en la Interfaz.

La interfaz para la práctica de la celda de carga tiene seis botones que se activarán una vez que se dé clic sobre ellos y se abrirán distintas ventanas o interfaces en donde se podrá realizar distintas actividades de acuerdo a la programación que se tenga en las ventanas, por otro lado si no se da clic sobre estos botones se seguirá observando la interfaz de la práctica de la Celda de Carga.

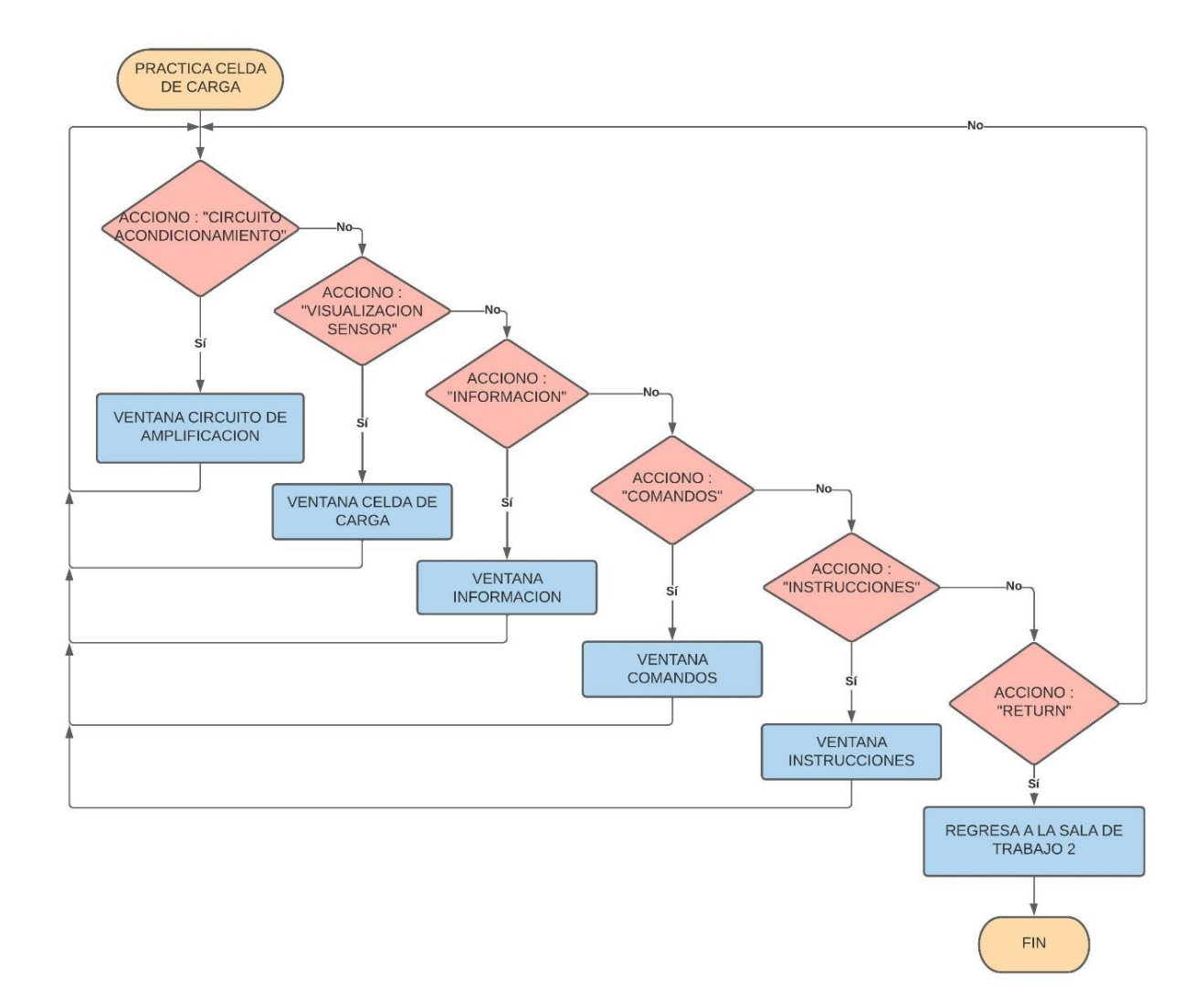

**Figura 28.** Diagrama de Flujo Botones Principales Practica Celda de Carga

Para el caso de la Interfaz de "Visualización Sensor" se tiene el diagrama de flujo que se puede observar en la Figura 29, en donde la lógica que se ocupó en este caso es que al presionar en los botones: "FUNCIONAMIENTO", "SOPORTE SUPERIOR", "TUERCAS CELDA", "PROTECCIÓN CIRCUITO"; se activarán o desactivarán componentes que el usuario observará como si aparecieran o desaparecieran elementos, permitiéndoles así observar la estructura interna de la Celda de Carga.

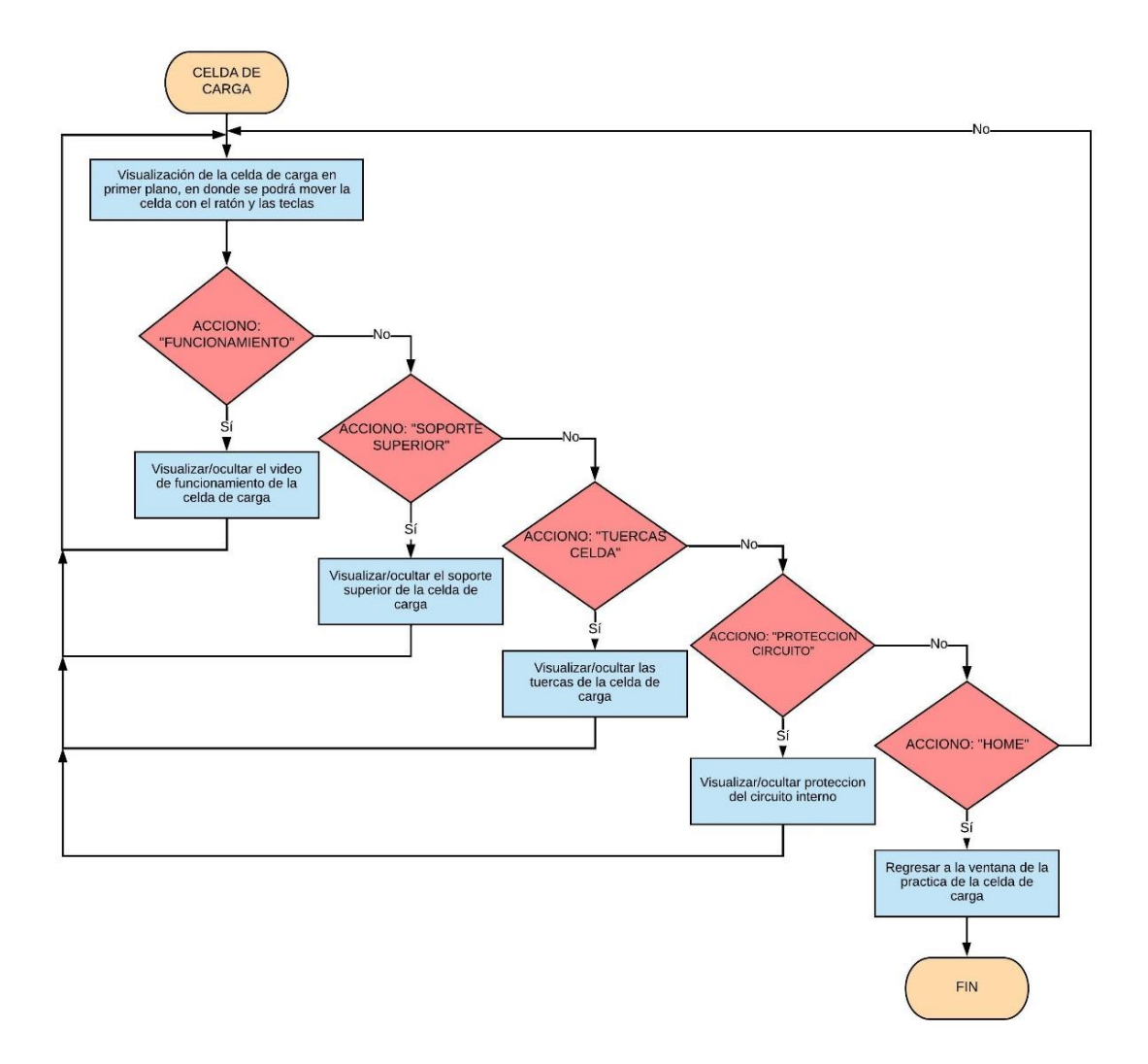

**Figura 29.** Diagrama de Flujo Botones Celda de carga

Para la configuración del potenciómetro que está conectado al amplificador de instrumentación se creó una subrutina denominada "Pot15", con la siguiente lógica de programación: se tiene dos variables globales que se llamaran "potP15" y "pasoPotP15". Cuando el usuario presione el texto "RG" dentro de la interfaz aparecerá la opción de los pasos en los cuales puede variar el valor del potenciómetro, una vez selecciona el paso, presionara las flechas que permitirán aumentar o disminuir el valor del potenciómetro el cual se guardara en la variable global "Pot15" como se puede observar en el diagrama de flujo de la Figura 30, adicionalmente dentro de esta interfaz también se tendrá el botón home para regresar a la ventana de la práctica.

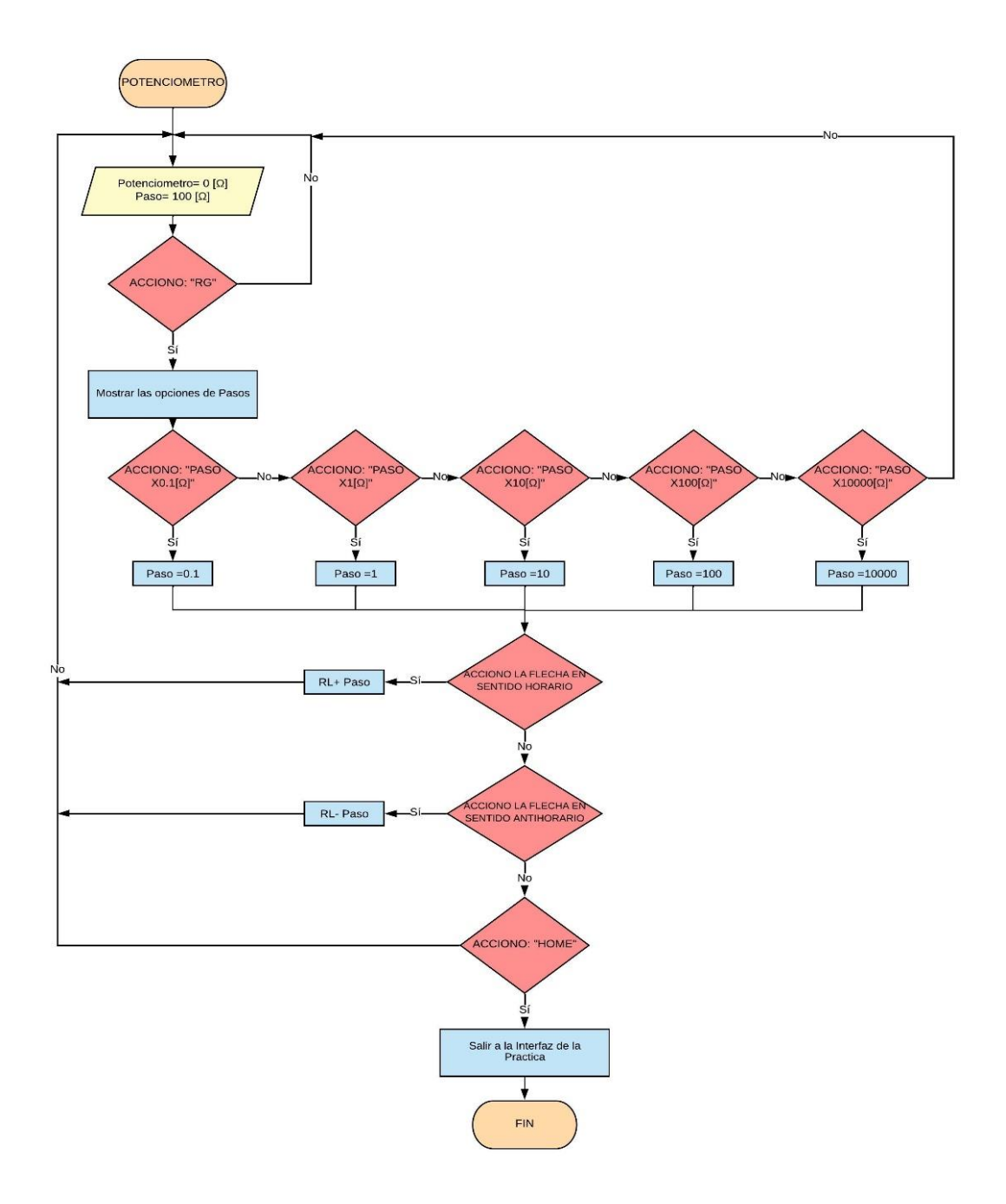

**Figura 30.** Diagrama de Flujo Potenciómetro

La última subrutina que se creó para esta práctica se la denomino "Calculo15P1A" que se puede observar en el diagrama de flujo de la Figura 31, esta subrutina será ejecutada en interfaz de la práctica de la celda de carga. La lógica de esta subrutina permite que al hacer clic a una de las pesas que se encuentran en la mesa de trabajo, éstas se muevan y se coloquen sobre la balanza en la cual se encuentra la celda de carga. Cada una de estas pesas tendrá una variable privada denominada "Peso" que se activará cuando se dé clic en ellas, permitiendo que una variación en la variable global "Vcelda" se active,

posteriormente se ejecutarán las operaciones matemáticas entre la variable "Pot15" y "Vcelda", que será almacenado en la variable global "VoP15". Las variables "Vcelda" y "Vop15" serán visualizados en las pantallas de los multímetros que se encuentran en la mesa de trabajo.

.

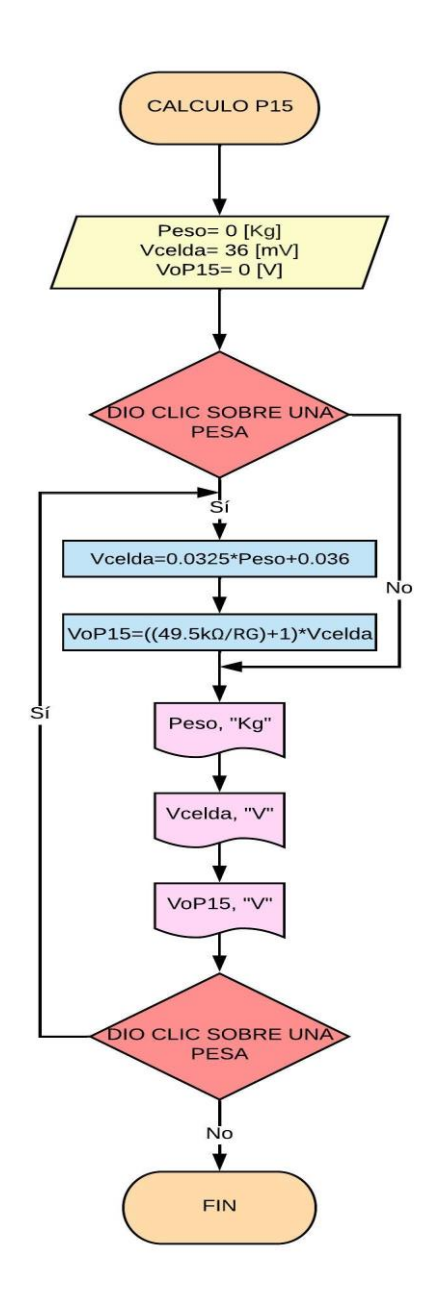

**Figura 31.** Diagrama de Flujo Pesas

#### **2.2.4 Transductor de desplazamiento lineal variable**

<span id="page-39-0"></span>El objetivo principal de la práctica es conocer y comprender el funcionamiento de un transductor de desplazamiento lineal variable, las partes internas, la manera de acondicionar la señal de salida del LVDT y un uso industrial de este transductor en la industria.

#### **2.2.4.1 LVDT LD-500**

<span id="page-39-1"></span>El transductor de desplazamiento lineal variable es dispositivo electromecánico que se utiliza para la medición de movimiento mecánico o vibraciones y las transforma en señales eléctricas variables, el principio de funcionamiento de este transductor se basa en un bobinado primario y dos bobinados secundarios simétricos y un núcleo de armazón el cual puede moverse a lo largo de su eje lineal, el movimiento de este núcleo permite la conexión del bobinado primario con el secundario provocando el cambio en la tensiones inducidas, el diferencial de estas tensiones es la salida, es importante mencionar que esta variación pueden presentar voltajes positivos y negativos, sin embargo la mayoría de LVDT que se encuentran en el mercado se encuentran calibrados de tal manera que la variación sea positiva este es el caso del LD-500 que es el transductor que se seleccionó para la realización de esta práctica, en la Figura 32 se podrá observar una imagen referencial de cómo se encuentra el circuito interno de un LVDT.

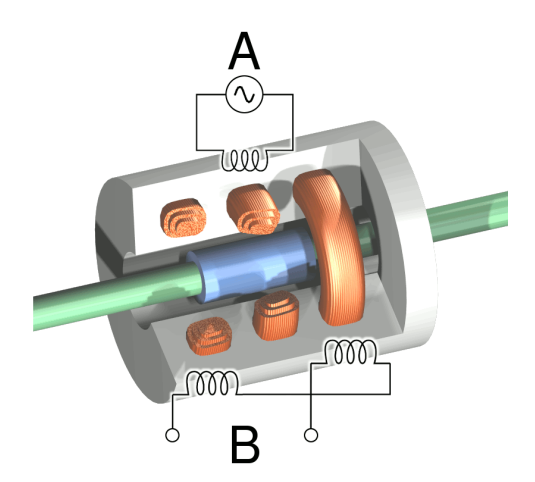

**Figura 32.** Circuito Interno LVDT

#### **-2.2.4.2 Circuito de Acondicionamiento**

<span id="page-39-2"></span>Dado que la señal de tensión que entrega el transductor de desplazamiento lineal variable es pequeña para ser leída con facilidad con un multímetro, es necesario acondicionar esta señal razón por la cual es necesario conocer datos acerca del transductor LD-500, estos datos se pueden observar en la Tabla 2.

| Dato              | Valor     |
|-------------------|-----------|
| Sensibilidad LVDT | 78mV/V/mm |
| Alimentación      | 12V       |
| Salida a 0mm      | 0V        |
| Salida a 10mm     | 9.36V     |

*Tabla 2. Datos*

En las Ecuaciones 2.8, 2.9, 2.10, 2.11 y 2.12 se puede observar los cálculos realizados para el correcto funcionamiento del acondicionamiento.

$$
y = mx + b \tag{2.8}
$$

$$
m = \frac{y^2 - y^1}{x^2 - x^1} = \frac{9.36v - 0v}{10mm - 0mm} = 0.936 \frac{v}{mm}
$$
 (2.9)

Reemplazando la Ecuación (2.9) se obtiene:

$$
y = 0.936x + b \tag{2.10}
$$

Reemplazando los datos en (2.10) se obtiene:

$$
9.36 = 0.936(10) + b \tag{2.11}
$$

$$
b = 0 \tag{2.12}
$$

$$
y = 0.936x \tag{2.13}
$$

Con la Ecuación (2.13) es posible conocer el valor de voltaje que se tendrá en la salida del LVDT, adicionalmente el usuario deberá calcular el valor de "RG" para tener una ganancia que le permita cumplir con la amplificación deseada, la fórmula para el cálculo de "RG" se puede observar en la Ecuación (2.14).

$$
G = \frac{49.4K\Omega}{Rg} + 1\tag{2.14}
$$

Para finalizar con el acondicionamiento se debe realizar la conexión entre estos elementos, lo que se puede observar en la Figura 33.

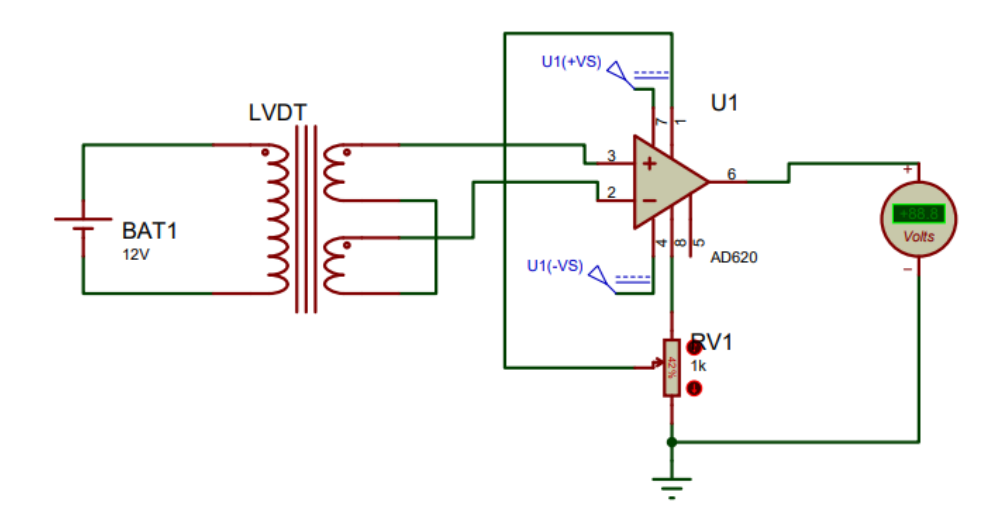

**Figura 33.** Circuito Acondicionamiento

#### **2.2.4.3 Interfaz Gráfica Practica LVDT**

<span id="page-41-0"></span>La siguiente practica se basa en el funcionamiento del transductor de desplazamiento lineal variable LD-500; para ello se diseñó una interfaz que se puede observar en la Figura 34. En la mesa de trabajo se puede ver el LVDT LD-500, que se encuentra instalado en el Extensómetro, con una alimentación de 12 Vdc que será la encargada de alimentar el extensómetro y el LVDT; el Protoboard con un amplificador AD620 que acondicionar el voltaje de salida del LVDT y dos multímetros en donde se observará el voltaje de salida del LVDT y la salida acondicionada.

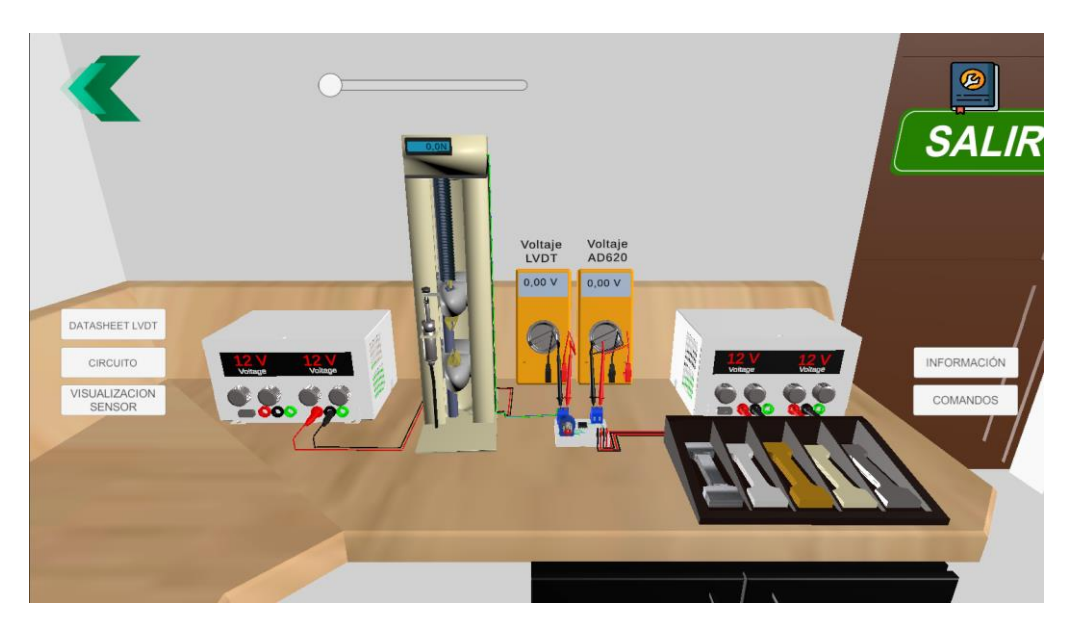

**Figura 34.** Mesa de Trabajo Practica LVDT

La interfaz consta de varios botones que son de información general los cuales son "INFORMACIÓN", "COMANDOS" e "INSTRUCCIONES" y botones que permitirán interactuar con la interfaz los cuales son "DATASHEET", "CIRCUITO", "VISUALIZACIÓN SENSOR".

Con el botón "DATASHEET" se abrirá una nueva interfaz en donde se puede observar el Datasheet del transductor con el que se trabajará como se puede observar en la Figura 35, dentro de esta interfaz se tienen botones de navegación que le permitirá al usuario ir a la siguiente hoja del Datasheet como se puede observar en la Figura 36 o regresar a la interfaz de la mesa de trabajo.

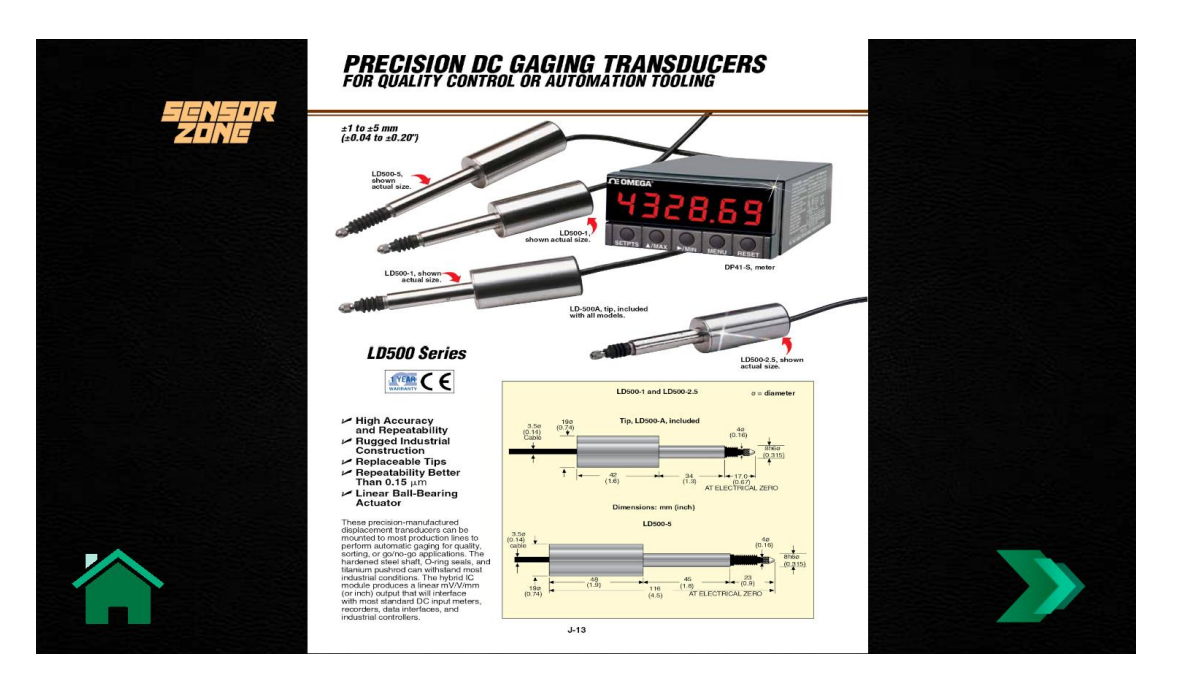

**Figura 35.** Interfaz Datasheet

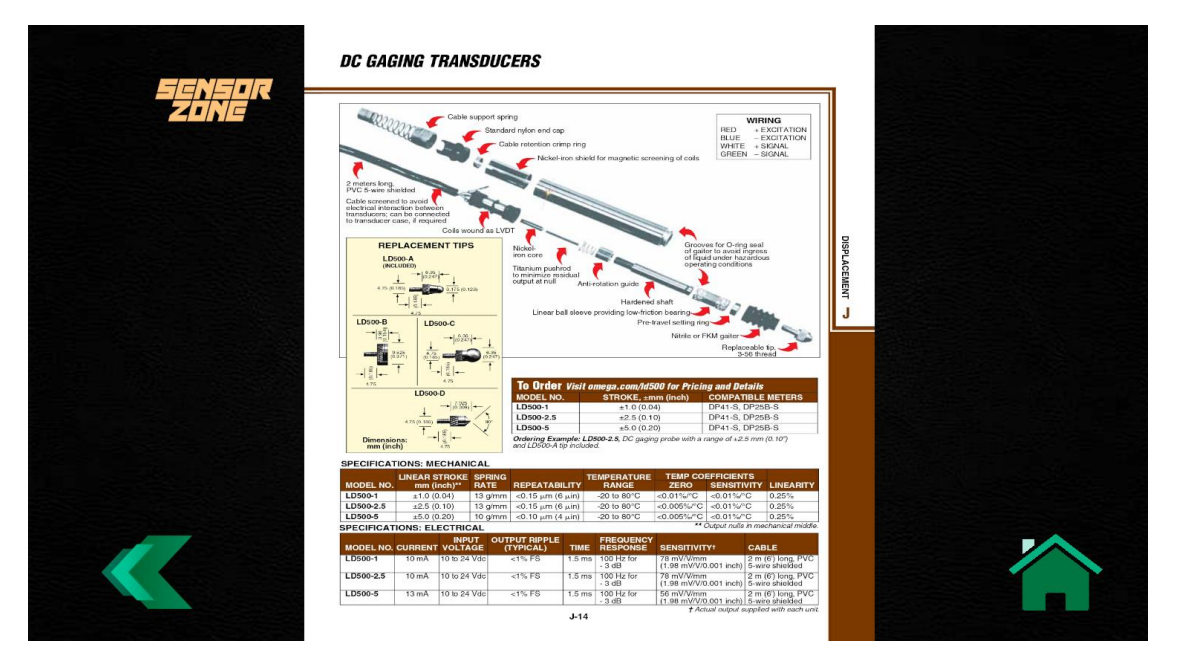

**Figura 36.** Interfaz Datasheet

Con el botón "CIRCUITO" se ingresará a la interfaz en donde se podrá configurar el valor del potenciómetro del circuito de amplificación como se puede observar en la Figura 37, en dicha interfaz se tendrá botones propios de la interfaz como es el caso de los botones de "Paso" con los cuales el usuario podrá seleccionar el valor que se aumentará o disminuirá el potenciómetro mediante las flechas en color verde.

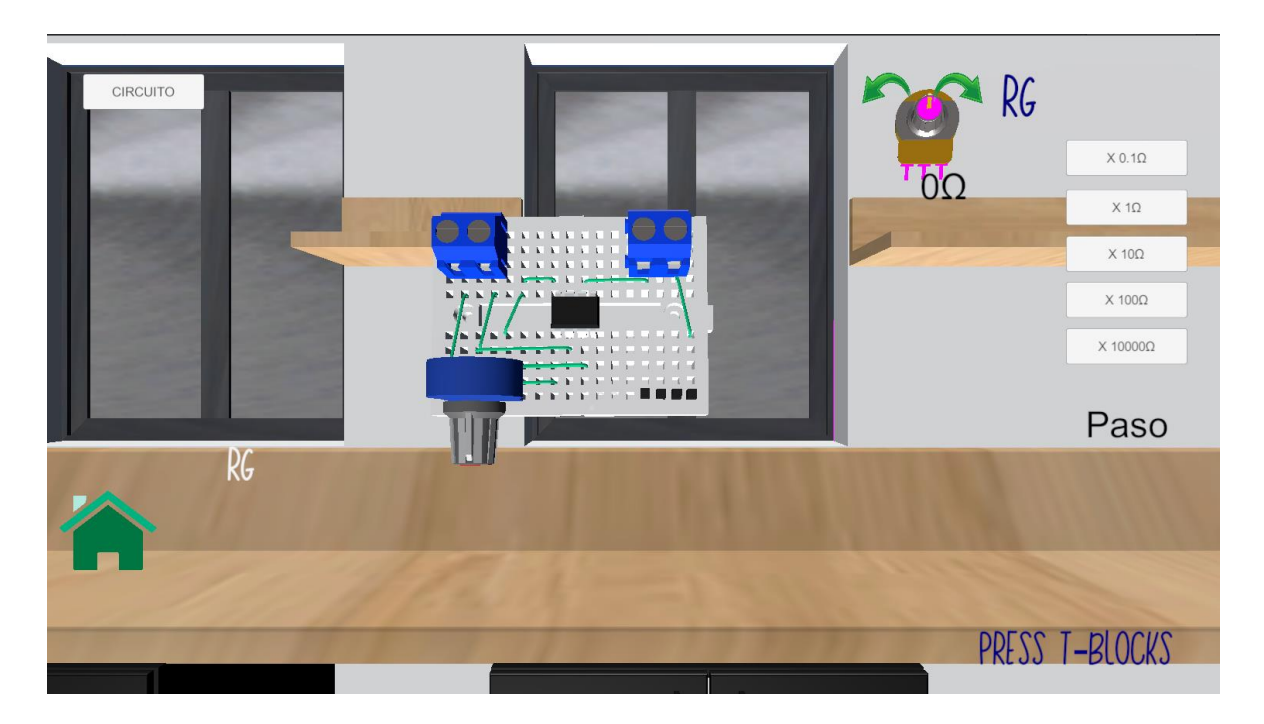

**Figura 37.** Interfaz configuración de Potenciómetro

Mediante el botón "VISUALIZACION SENSOR" se ingresará a una interfaz en donde se observará el LVDT en primer plano como se puede observar en la Figura 38, esta interfaz cuenta con sus propios botones mediante los cuales el usuario podrá activar o desactivar diferentes partes del sensor, adicionalmente en eta interfaz el usuario podrá mover la cámara y hacer zoom para observar de mejor manera las partes internas del sensor.

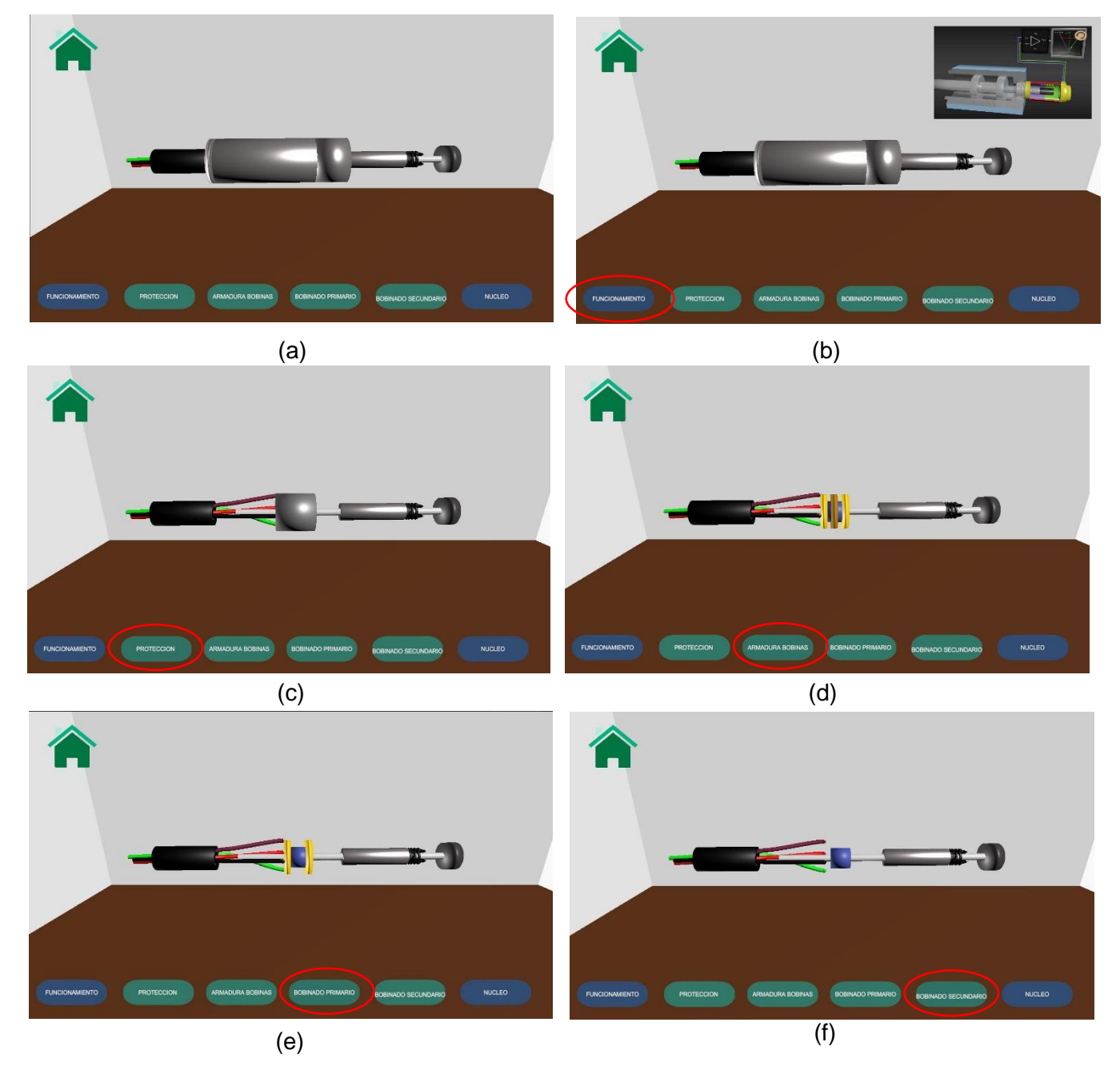

**Figura 38.** LVDT: (a) Completa, (b) Funcionamiento, (c) Sin Protección, (d) Sin Armadura Bobina, (e) Sin Bobinado Primario, (f) Sin Bobinado Secundario.

Con el botón "INFORMACION" ubicado en el lado derecho de la interfaz de la práctica el usuario podrá observar información relevante como son los objetivos de las prácticas, definición del LVDT, el principio de funcionamiento, tipos de LVDTs, principio de conversión, características, aplicaciones y un ejercicio en donde se solicita al usuario recopile datos acerca de la práctica realizada de manera virtual, como se puede observar en la Figura 39 y Figura 40.

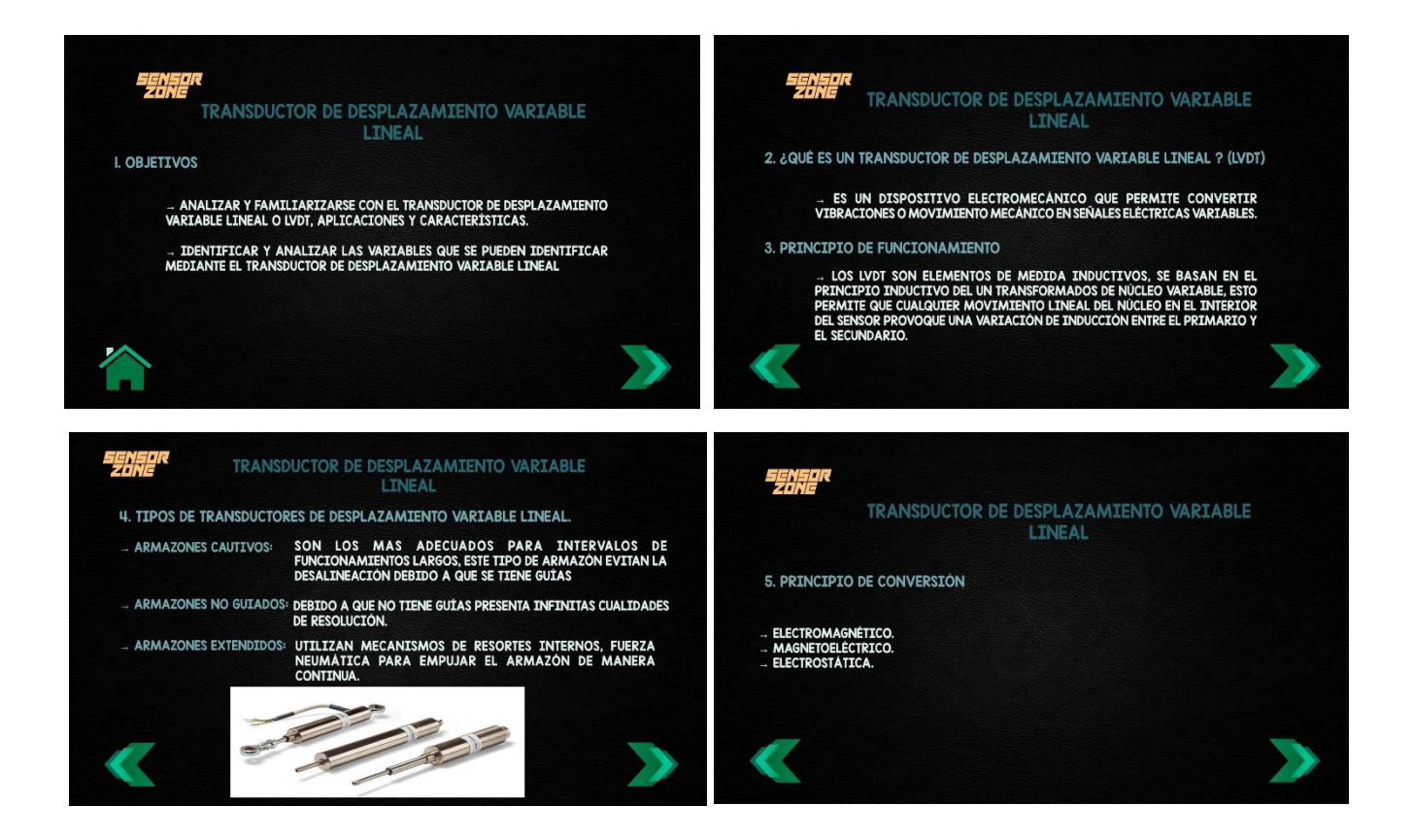

**Figura 39.** Ventanas Información LVDT

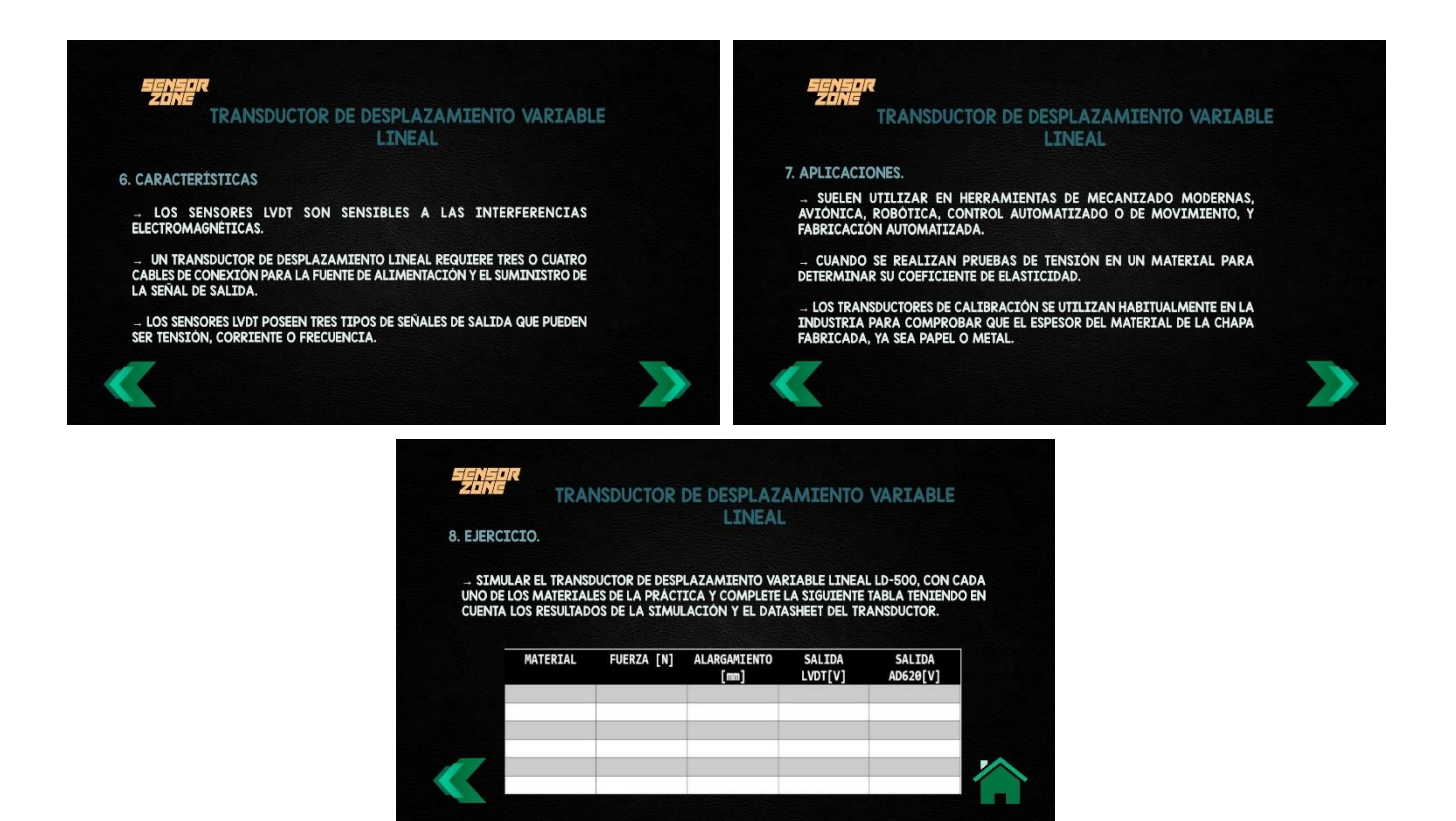

**Figura 40.** Ventanas Información LVDT

Otro botón con el que el usuario puede interactuar es de "INSTRUCCIONES" que en este caso es el libro azul que se encuentra en la esquina superior derecha. Este botón permitirá ingresar a nuevas ventanas en donde se explica las acciones que se deberán realizar para poder interactuar con la práctica, como se puede observar en la Figura 41.

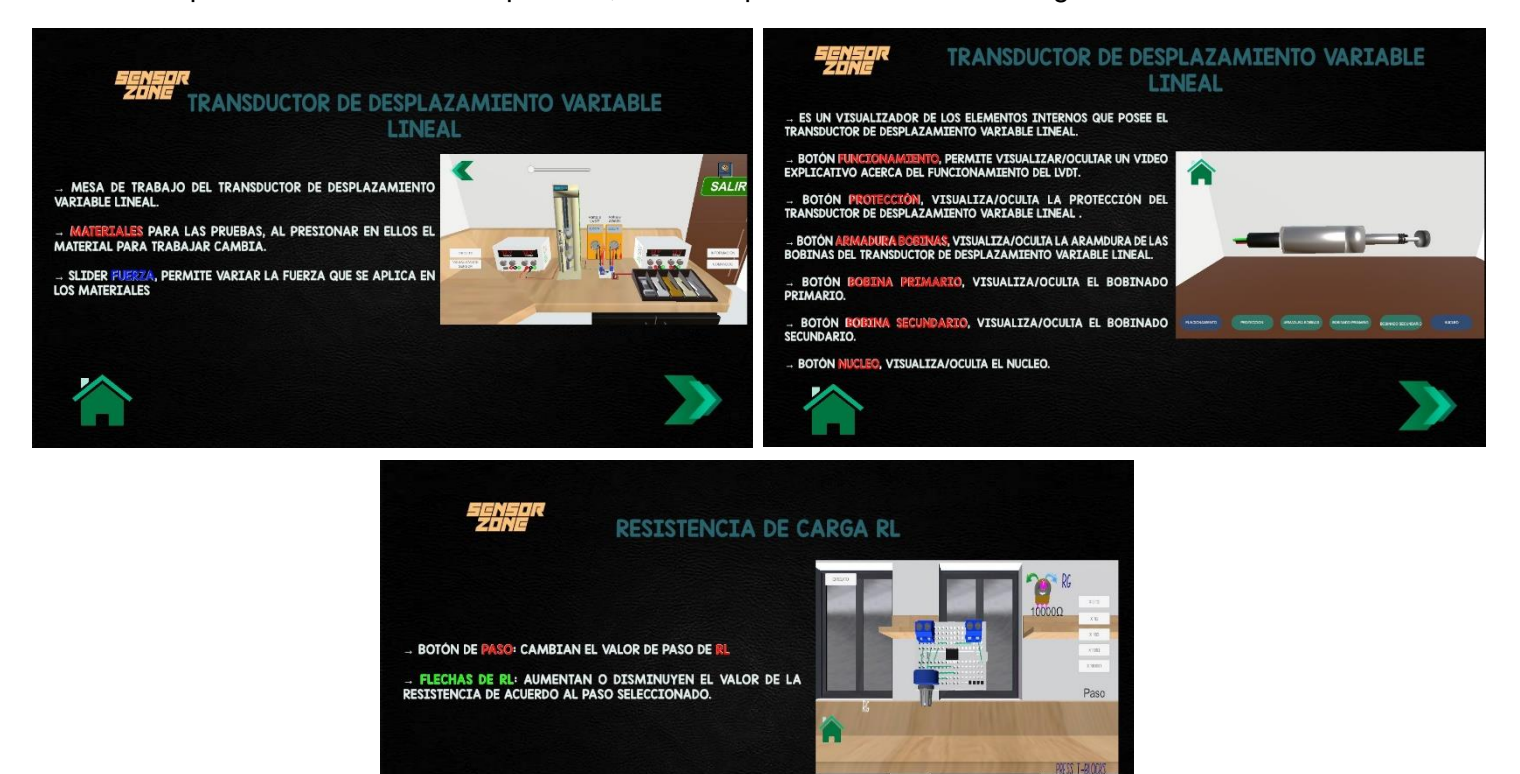

**Figura 41.** Ventana Instrucciones Celda de Carga

El ultimo botón con el cual se puede interactuar es el de "COMANDOS", en el cual al dar clic mostrará una nueva ventana como en la Figura 42, en donde se observará las acciones que se puede realizar con el ratón para ejecutar cierto tipo de movimiento o a su vez que teclas le permite realizar movimientos lineales dentro de la interfaz.

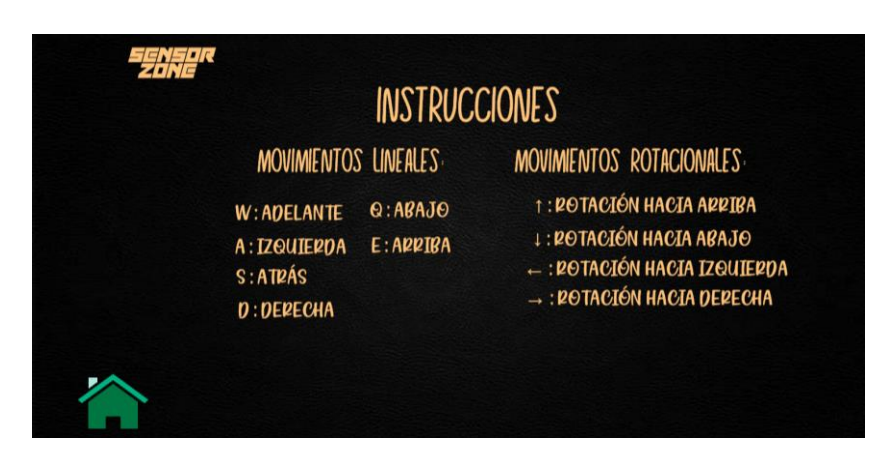

**Figura 42.** Ventana Comandos Celda de Carga

#### **2.2.4.4 Programación de Eventos**

<span id="page-48-0"></span>El diagrama de flujo que se realizó para la práctica del LVDT se puede observar en la Figura 43, en el cual se presenta la programación principal de dicha práctica. Al dar un clic izquierdo sobre uno de los cinco botones se activará una nueva interfaz que de igual manera le permitirán al usuario interactuar con distintos elementos o información de la práctica. Para finalizar dicha lógica de programación el usuario deberá salir a la sala principal del laboratorio.

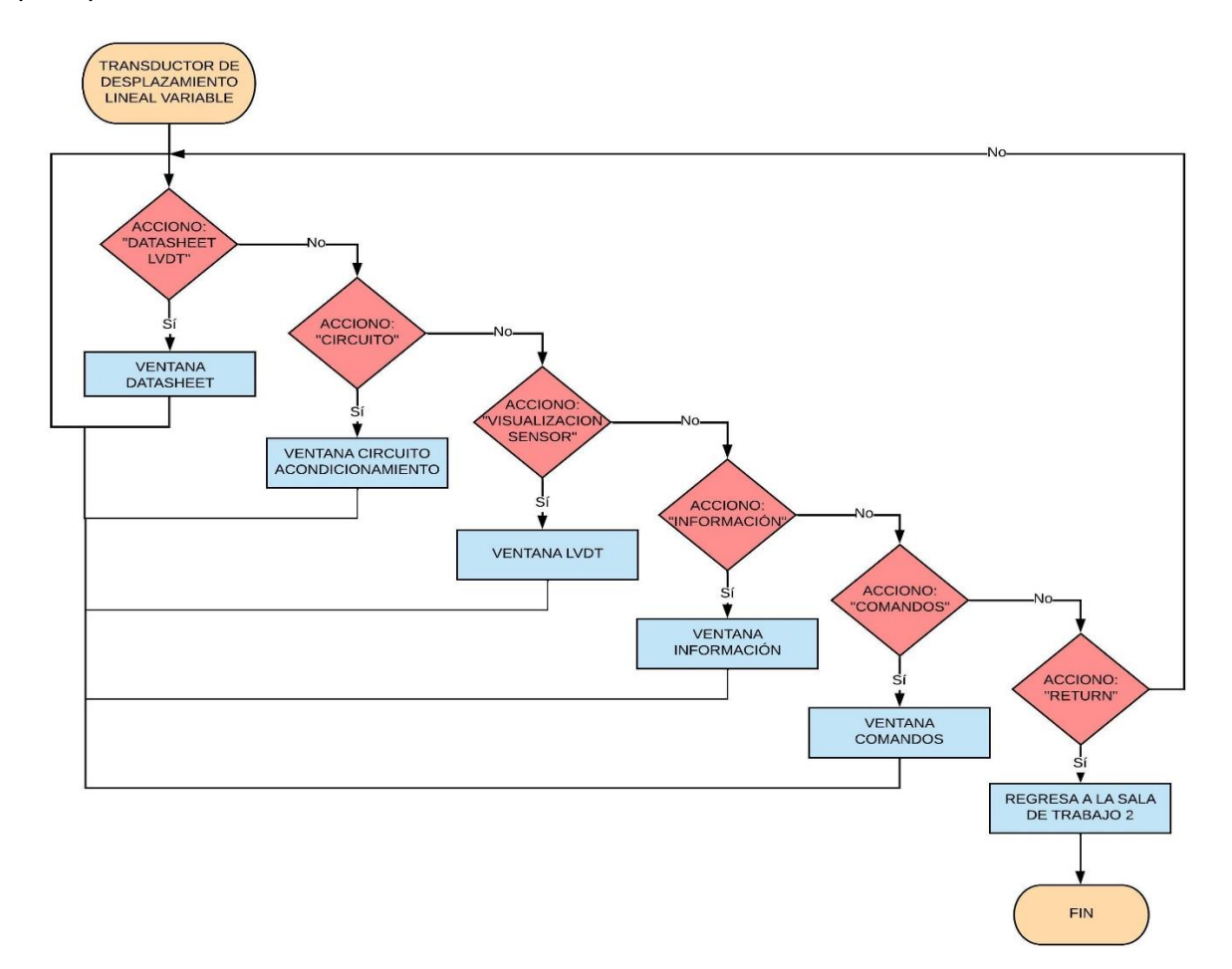

**Figura 43.** Diagrama de Flujo de Botones Principales Practica LVDT

Otra subrutina que se utilizó para la interacción del usuario con la práctica es la "LVDT LD-500" como se puede observar en la figura 44, en donde se tendrá un slider que permitirá variar el valor de la fuerza con este dato que varía el usuario, la subrutina realiza operaciones matemáticas para calcular el valor de la señal de salida del LVDT y posteriormente almacenarla en una variable global, y partir de este valor la subrutina realizara otros cálculos, que permitirán mostrar el valor de voltaje amplificado. Adicionalmente en esta subrutina se tiene restricciones para cada material para ello el

usuario dará clic en el material deseado y una vez que el valor del slider supere cierto valor se mostrará un mensaje que indica al usuario que excedió cierto límite y que debe disminuirlo. Para finalizar con esta subrutina el usuario deberá regresar a la sala principal del laboratorio.

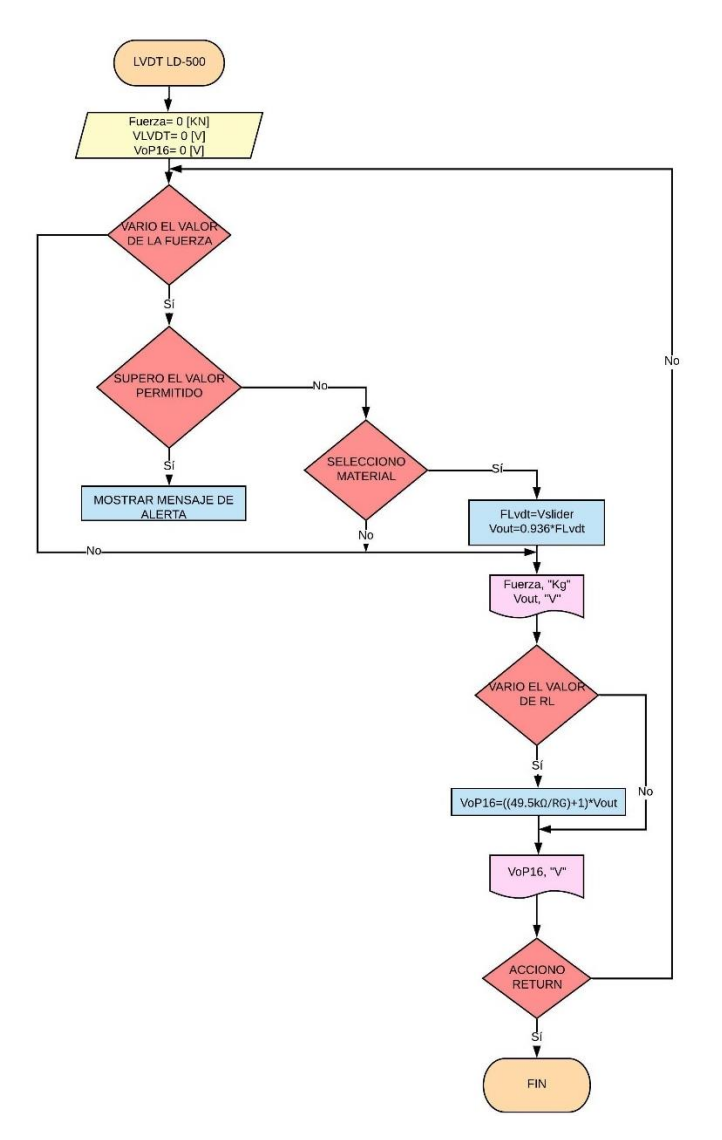

**Figura 44.** Diagrama de Flujo "LVDT LD-500"

La última subrutina que se implementó fue "Transductor de Desplazamiento LD-500" que se puede observar en la figura 45, la misma que permite observar el transductor ocupado en primer plano. En este se tendrá seis botones que se llaman: "Funcionamiento", "Protección", "Armadura Bobinas", "Bobinado Primario", "Bobinado Secundario", "Núcleo". Al momento que el usuario del clic izquierdo sobre uno de estos botones se activará y desactivará los elementos del sensor, permitiendo así observar la estructura interna del Transductor ocupado en la práctica.

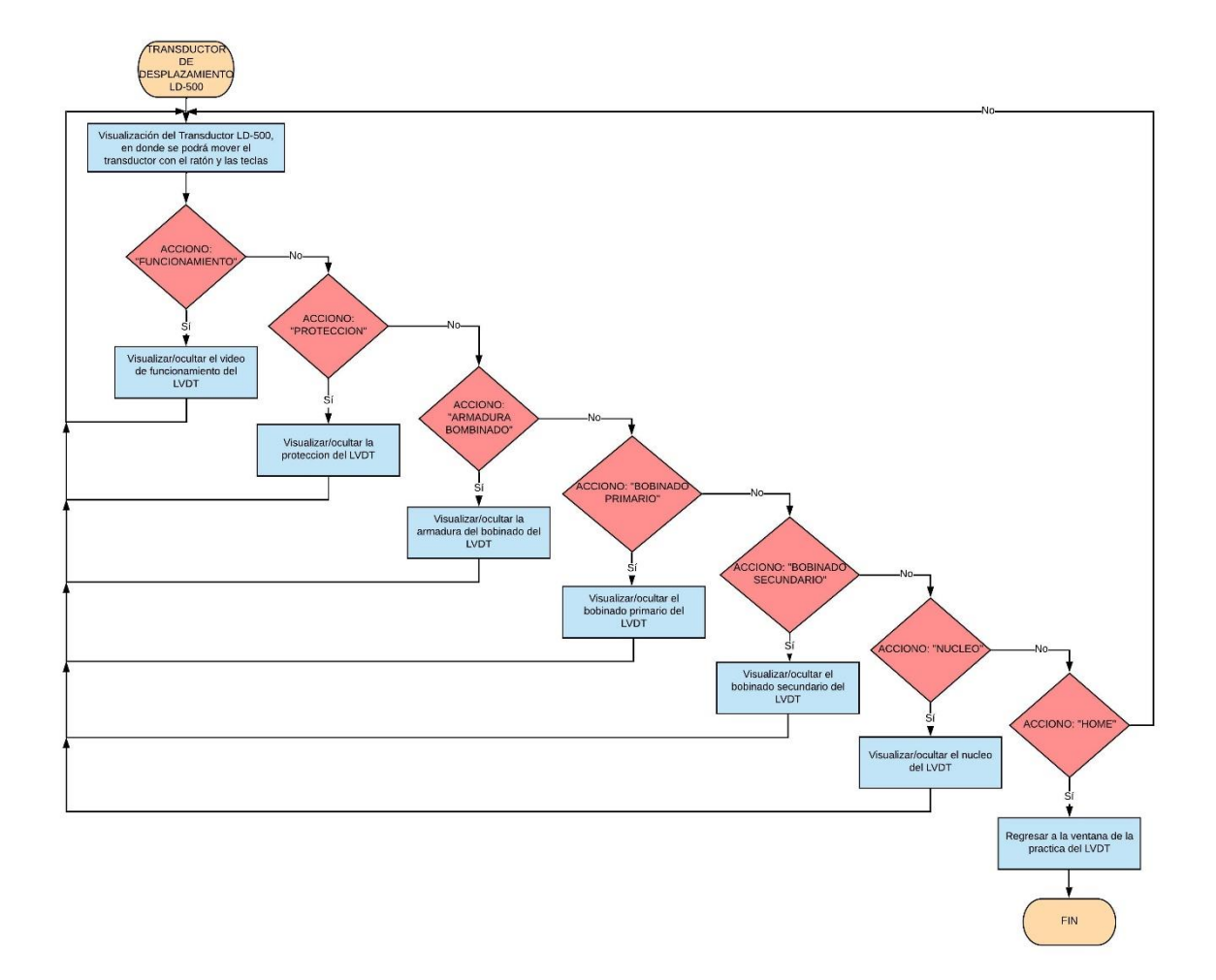

**Figura 45.** Diagrama de Flujo de los botones de "Transductor de Desplazamiento LD-500"

## <span id="page-51-0"></span>**3 RESULTADOS, CONCLUSIONES Y RECOMENDACIONES**

## **3.1 Resultados**

<span id="page-51-1"></span>Para comprobar el adecuado funcionamiento y grado de aceptación de las nuevas prácticas implementadas en la aplicación de "Sensor Zone" se instaló la aplicación en las computadoras del laboratorio de la Escuela Politécnica Nacional con la finalidad de que los estudiantes interactúen con la aplicación y realicen cada una de las prácticas. Una vez que los estudiantes finalizaron con las prácticas virtuales, se realizó una encuesta la cual se puede observar en el Anexo 1, en donde se preguntó a los estudiantes como les pareció la interacción en general con cada una de las prácticas.

Las respuestas dadas fueron tabuladas, graficadas y analizadas, como se puede observar a continuación:

La primera pregunta trata acerca de la claridad de las instrucciones dadas en las prácticas de la celda de carga y LVDT. En la Figura 46 y Tabla 3 se puede observar los resultados de esta pregunta en donde se tiene que el 48.7% (19 estudiantes) asignaron un valor de 5 puntos indicando que están "muy de acuerdo" que las instrucciones son sumamente sencillas, el 30.8% (12 estudiantes) están "de acuerdo" que son sencillas, el 12.8% (5 estudiantes) indican que las instrucciones son "normales" y finalmente el 7.7% (3 estudiantes) indicaron que las instrucciones son "algo complicadas".

| Pregunta N° 1        | <b>Estudiantes</b> | Porcentaje |
|----------------------|--------------------|------------|
| Muy en desacuerdo(1) |                    | 7.7%       |
| Desacuerdo (2)       |                    | 0%         |
| Aceptable (3)        | 5                  | 12.8%      |
| De Acuerdo (4)       | 12                 | 30.8%      |
| Muy de acuerdo (5)   | 19                 | 48.7%      |
| <b>TOTAL</b>         | 39                 | 100%       |

*Tabla 3. Resultados Obtenidos en la primera pregunta*

1.- ¿Las instrucciones que se encuentran dentro de las prácticas de la celda de carga y LVDT son claras y fáciles de entender? 39 respuestas

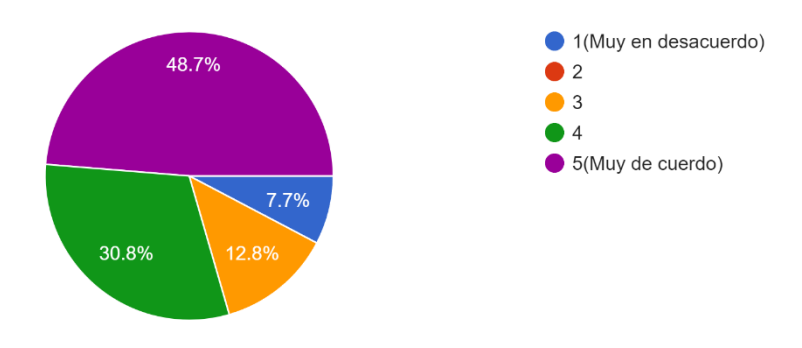

**Figura 46.** Resultados obtenidos en la pregunta 1

La segunda pregunta permite conocer si el realismo de los modelos 3D de la celda de carga, y el LVDT implementados en las practicas. En la Figura 47 y Tabla 4 se puede observar que el 94,9% (37 estudiantes) consideras que los modelos presentados les permitieron tener una idea adecuada de como son los sensores en la vida real, mientras que el 5.1% (2 estudiantes) consideran que los modelos no le permitieron tener una idea de cómo son los sensores en la vida real.

| Pregunta N° 2   Estudiantes   Porcentaje |    |       |
|------------------------------------------|----|-------|
| וף                                       | 37 | 94.9% |
| חמ                                       |    | 5.1%  |
| <b>TOTAL</b>                             | 39 | 100%  |

*Tabla 4. Resultados obtenidos en la segunda pregunta*

2.- ¿El modelo de la celda de carga y el LVDT le permitió tener una idea adecuada de los elementos que posee internamente (estructura/ componentes físicos)? 39 respuestas

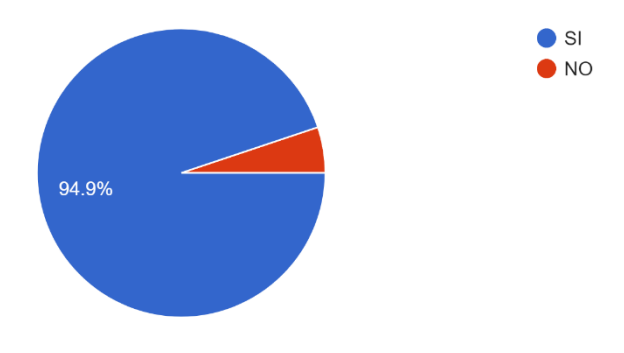

**Figura 47.** Resultados obtenidos en la pregunta 2

La tercera pregunta permite conocer si la forma de navegación mediante botones fue las más adecuada al momento de interactuar en las diferentes pantallas. En la Figura 48 y Tabla 5 se observa que el 35,9% (14 estudiantes) están muy de acuerdo que los botones son la mejor opción para navegar, el 30.8% (12 estudiantes) están de acuerdo, el 17.9% (7 estudiantes) indicaron que está bien esta forma de navegar, el 10.3% (4 estudiantes) están en desacuerdo con esta forma de navegar y el 5.1% (2 estudiantes) están muy en desacuerdo con esta forma de navegación.

| Pregunta N° 3        | <b>Estudiantes</b> | Porcentaje |
|----------------------|--------------------|------------|
| Muy en desacuerdo(1) |                    | 5.1%       |
| Desacuerdo (2)       |                    | 10.3%      |
| Aceptable (3)        |                    | 17.9%      |
| De Acuerdo (4)       | 12                 | 30.8%      |
| Muy de acuerdo (5)   | 14                 | 35.9%      |
| <b>TOTAL</b>         | 39                 | 100%       |

*Tabla 5. Resultados obtenidos en la tercera pregunta*

3.- ¿Considera que la aplicación de botones para paso de las escenas dentro de la interfaz es la mejor opción para navegar entre pantallas? 39 respuestas

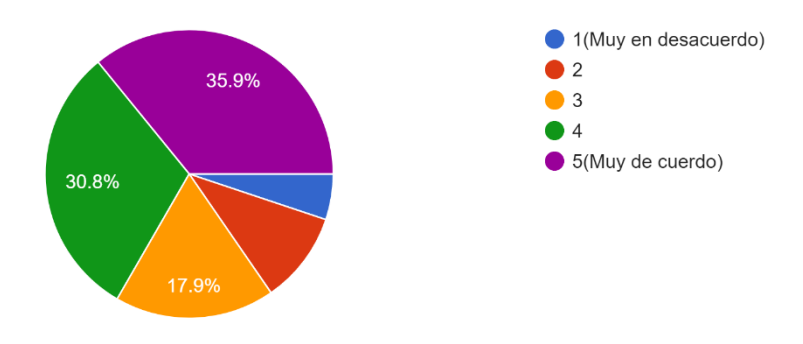

**Figura 48.** Resultados obtenidos en la pregunta 3

La cuarta pregunta permite conocer si las prácticas de la celda de carga y LVDT, realizadas en "Sensor Zone" les permitió reforzar los conocimientos adquiridos en clases o en el laboratorio. En la Figura 49 y Tabla 6 se logra observar que el 33.3% (13 estudiantes) en muy de acuerdo que estas prácticas le permitieron reformar sus conocimientos adquiridos en clases, el 43.6% (17 estudiantes) están de acuerdo en que lograron reforzar sus conocimientos, el 15,4% (3 estudiantes) indican que las practicas fueron aceptables, el 2.6% (1 estudiante) indica que está en desacuerdo que las practicas le permitieron reforzar los conocimientos y finalmente el 5.1% (2 estudiantes) están muy en desacuerdo que las practicas les permitieron reforzar sus conocimientos.

| Pregunta N° 4        | <b>Estudiantes</b> | Porcentaje |
|----------------------|--------------------|------------|
| Muy en desacuerdo(1) |                    | 5.1%       |
| Desacuerdo (2)       |                    | 2.6%       |
| Aceptable (3)        |                    | 15.4%      |
| De Acuerdo (4)       | 17                 | 43.6%      |
| Muy de acuerdo (5)   | 13                 | 33.3%      |
| <b>TOTAL</b>         | 39                 | 100%       |

*Tabla 6. Resultados obtenidos en la cuarta pregunta*

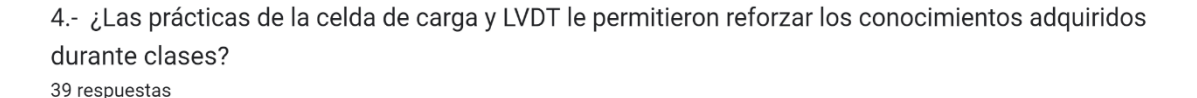

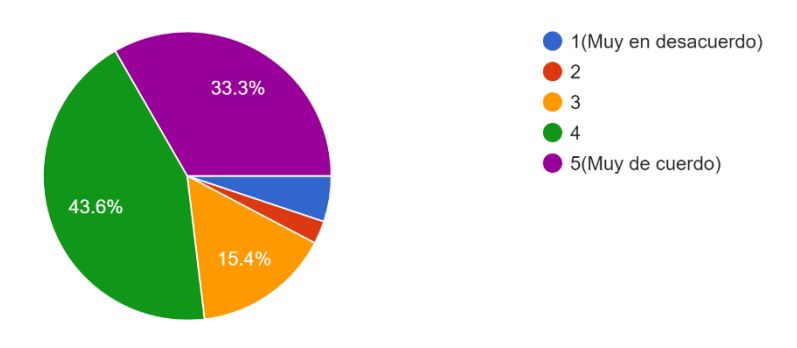

**Figura 49.** Resultados obtenidos en la pregunta 4

La quinta pregunta permite conocer el grado de complejidad de las tareas que se solicitan en las prácticas de la celda de carga y LVDT dentro del software "Sensor Zone". En la Figura 50 y Tabla 7 se puede observar que el 17.9% (7 estudiantes) consideran que la complejidad de las tareas solicitadas es muy alta, el 28.2% (11 estudiantes) consideran que la complejidad es alta, el 30.8% (12 estudiantes) consideran que la complejidad es aceptable, el 12.8% (5 estudiantes) consideran que la complejidad es baja y finalmente el 10.3% (4 estudiantes) consideran que la complejidad es muy baja.

| Pregunta N° 5 | <b>Estudiantes</b> | Porcentaje |
|---------------|--------------------|------------|
| Muy Baja (1)  |                    | 10.3%      |
| Baja (2)      | 5                  | 12.8%      |
| Normal (3)    | 12                 | 30.8%      |
| Alta (4)      | 11                 | 28.2%      |
| Muy Alta (5)  |                    | 17.9%      |
| <b>TOTAL</b>  | 39                 | 100%       |

*Tabla 7. Resultados obtenidos en la quinta pregunta*

5.- ¿Califique la complejidad de las tareas propuestas dentro de las prácticas de la celda de carga y LVDT?

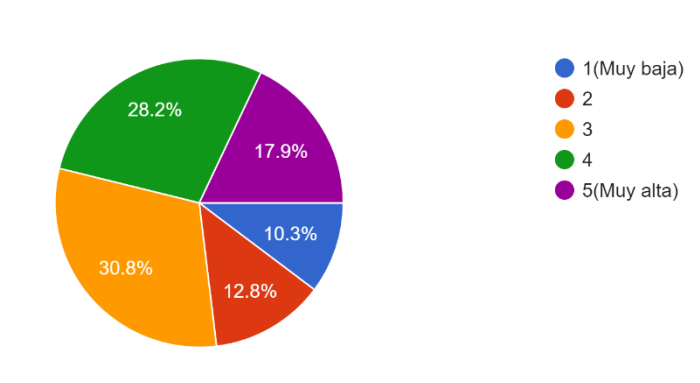

39 respuestas

**Figura 50.** Resultados Obtenidos en la Pregunta 5

La sexta pregunta permite conocer si la información proporciona de la celda de carga y LVDT durante el desarrollo de la practica en el software "Sensor Zone" fue suficiente para interactuar de manera adecuada. En la Figura 51 y Tabla 8 se puede observar que el 79.5% (31 estudiantes) considera que la información fue suficiente y el 20.5% (8 estudiantes) consideran que la información no fue suficiente.

| Pregunta N° 6   Estudiantes   Porcentaje |    |         |
|------------------------------------------|----|---------|
|                                          | 31 | 79.5%   |
| חוח                                      |    | 20.5%   |
| TOTAL                                    | 39 | $100\%$ |

*Tabla 8. Resultados obtenidos en la sexta pregunta*

6.- ¿Considera usted que la información mostrada en las prácticas de la celda de carga y LVDT fue suficiente para llevar a cabo las practicas? 39 respuestas

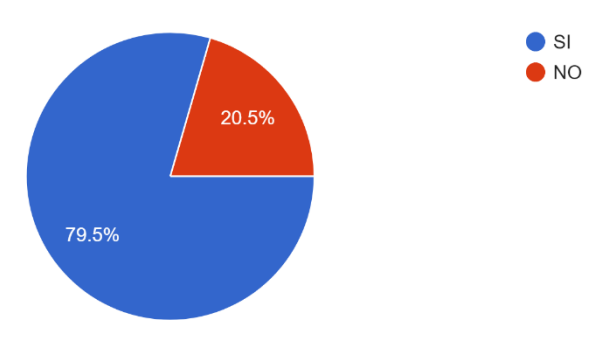

**Figura 51.** Respuestas obtenidas en la pregunta 6

La séptima pregunta nos ayuda a conocer si durante el desarrollo de la práctica lograron comprender el funcionamiento de la celda de carga y LVDT. En la Figura 52 y Tabla 9 se observa que el 89.7% (35 estudiantes) mencionan que si lograron entender de manera adecuada el funcionamiento de cada uno de los sensores y el 10.3 (4 estudiantes) mencionan que no lograron comprender de manera adecuada el funcionamiento de los sensores.

| Pregunta N° 7 | <b>Estudiantes   Porcentaje</b> |             |
|---------------|---------------------------------|-------------|
| SI            | 35                              | 89.7%       |
| חוח           |                                 | 10.3%       |
| TOTAL         | 39                              | <b>100%</b> |

*Tabla 9. Resultados obtenidos de la séptima pregunta*

7.- ¿En base a los sensores vistos en la práctica de la celda de carga y LVDT considera usted que logro comprender de manera adecuada el funcionamiento de dichos sensores? 39 respuestas

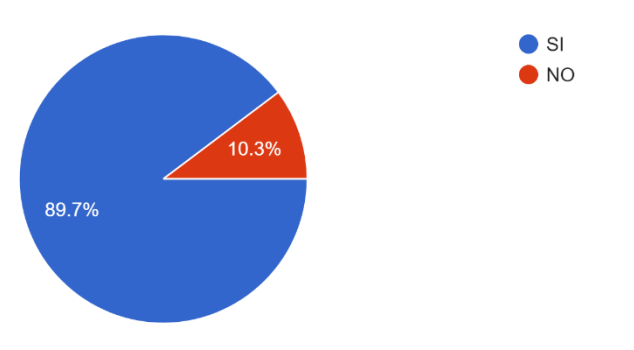

**Figura 52.** Resultados obtenidos en la pregunta 7

La octava pregunta nos permite conocer si la utilización del software "Sensor Zone" es recomendable para ser utilizado en el laboratorio de la Escuela Politécnica Nacional. En la Figura 53 y Tabla 9 se puede observar que el 87.2% (34 estudiantes) piensan que el software "Sensor Zone" seria de mucha utilidad en el laboratorio y el 12.8% (5 estudiantes) piensan que no se debería utilizar el software en el laboratorio.

| Pregunta N° 8   Estudiantes   Porcentaje |    |             |
|------------------------------------------|----|-------------|
|                                          | 34 | 87.4%       |
| חח                                       | :5 | 12.8%       |
| <b>TOTAL</b>                             | 39 | <b>100%</b> |

*Tabla 10. Respuestas obtenidas de la octava pregunta*

8.- ¿Recomendaría la aplicación "Sensor Zone" para ser utilizada en el laboratorio como refuerzo para las prácticas? 39 respuestas

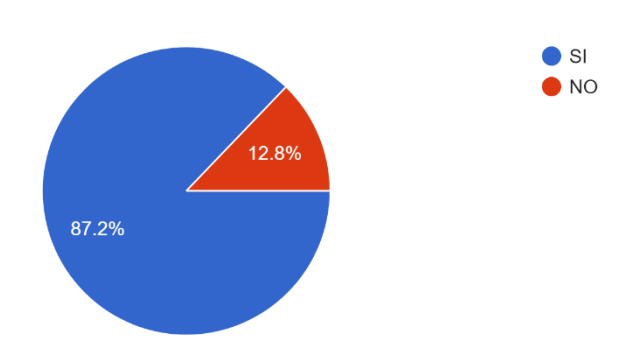

**Figura 53.** Respuestas obtenidas de la pregunta 8

La novena pregunta nos permite conocer si dentro de las prácticas de la celda de carga y LVDT existieron elementos que no cumplieron ninguna función. En la Figura 54 y Tabla 11 se puede observar que el 59% (23 estudiantes) consideran que todos los elementos cumplieron alguna función y el 41% (16 estudiantes) consideran que si hay elementos que no cumplieron función alguna.

| Pregunta N° 9   Estudiantes   Porcentaje |    |         |
|------------------------------------------|----|---------|
|                                          | 16 | 41%     |
| NΩ                                       | 23 | .59%    |
| <b>TOTAL</b>                             | 39 | $100\%$ |

*Tabla 11. Respuestas obtenidas en la novena pregunta*

9.- ¿Existieron elementos dentro de la practicas de la celda de carga y LVDT que usted considera que no cumplieron función alguna? 39 respuestas

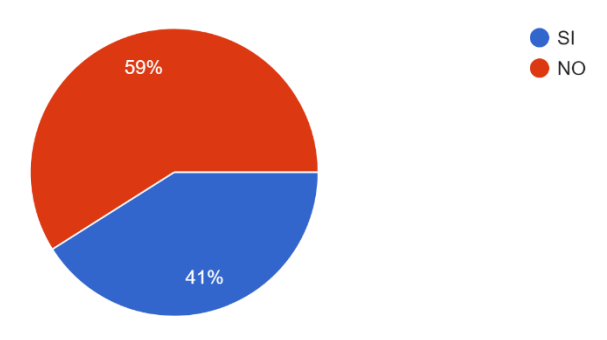

**Figura 54.** Respuestas obtenidas en la pregunta 9

La décima pregunta fue una pregunta abierta en donde los estudiantes podían dar recomendaciones o sugerencias para mejorar cada una de las practicas dentro del software "Sensor Zone", los resultados que se obtuvieron se pueden observar en la Figura 55.

10.- Que recomendaría para mejorar su experiencia al momento de interactuar en las prácticas de la celda de carga y LVDT.

 $no$ Se deberia poder ajustar el vref del ad620, se deberia comprobar los limites de voltaje negativo para la amplificacion del ad620 no funciona los valores de acondicionamiento para la celda de carga En un ejercicio falta el offset Mas informacion de los circuitos y formulas refferentes a los calculos necesarios todo ok Mejorar los acondicionamientos **NO** Sería bueno incluir el offset en la celda de carga

Como se puede observar en la Figura 55, los comentarios que se recibió por parte de los estudiantes fueron muy variados, sin embargo, se tomó en cuenta todos los comentarios y se corrigió los errores que mencionaron durante la utilización del software.

Realizando un balance total de la encuesta se puede observar una calificación sobre el 80% en todas las preguntas que nos dan parámetros de confiabilidad de las prácticas.

## **3.2 Conclusiones**

27 respuestas

<span id="page-59-0"></span>Para poder realizar las dos prácticas con la celda de carga y LVDT, fue necesario realizar un estudio e investigación previa sobre la variable peso, sensores y transductores disponibles en el laboratorio de la Escuela Politécnica Nacional para lo cual se tomó como referencia la hoja guía "Sensores de Presión y Peso" del laboratorio de Instrumentación, Datasheets de la celda de carga y el LVDT, finalmente para los diseños en 3D de cada uno de los elementos a ser utilizados dentro de las dos practicas se investigó y probo distintos

51

softwares CAD que permitan el desarrollo de estos elementos y además sean compatibles con el software Unity 3D.

Al momento de realizar el diseño 3D de los elementos a ser ocupados en las prácticas de la celda de carga y LVDT se observó que el software CAD que menos trabajo dio fue Blender, ya que los modelos exportados de este software a Unity 3D se exportaron con los materiales y las capas de cada uno de los diseños lo cual permitió que el trabajo sea realizo con más rapidez ya que no era necesario realizar el diseño de nuevos materiales dentro de Unity 3D.

Para la realización de los eventos de las practicas dentro de Unity 3D es necesario realizar códigos para la programación de funciones de cálculos e interactuación de los usuarios, los cuales deben ser realizados en Microsoft Visual Studio por lo cual fue necesario aprender nuevas funciones de programación que en ocasiones fueron algo tediosas sin embargo una vez finalizado el código y puesto en marcha se observó que el código cumple de manera adecuada la función deseada y además el robusto.

Las encuestas realizadas a los estudiantes permitieron conocer errores que no se observaron al momento de programar cada uno de los elementos, estos errores eran sencillos y no afectaban el desarrollo de la practica sin embargo al tratarse de un software para el aprendizaje de estudiantes es necesario que los errores sean prácticamente nulos, razón por la cual se corrigieron estos errores para mejorar así la interacción de los estudiantes con el software.

Cabe mencionar que la versión final del software "Sensor Zone" permitió a los estudiantes y docentes tener una herramienta virtual similar a un laboratorio en la vida real, pero sin las limitaciones físicas que se pueden presentar, además se puede utilizar materiales que no se tiene físicamente en los laboratorios debido al costo que estos pueden representar.

#### **3.3 Recomendaciones**

<span id="page-60-0"></span>Para la creación de nuevos elementos 3D para la implementación de nuevas prácticas se puede utilizar cualquier software CAD sin embargo se recomienda utilizar Blender 3.0 para la creación de estos elementos ya que este software es fácil de utilizar y al momento de importar a Unity 3D conserva todas sus características.

Al momento de importar los diseños 3D al Unity 3D es necesario tener en cuenta las características con las que se importa, ya que todos los softwares de diseño CAD tienen sus propias luces y cámaras, y si se importa con estas características dentro de Unity se presentaran efectos no deseados para la vista de usuario y puede afectar la experiencia al momento de interactuar.

## <span id="page-61-0"></span>**4 REFERENCIAS BIBLIOGRÁFICAS**

- [1] A. Manuel Lázaro, D. Biel Solé, J. Olive Duran, J. Prat Soler, y F. Sánchez Robert, «Instrumentación virtual Adquisición, procesado y análisis de señales», España. Accedido: 14 de junio de 2023. [En línea]. Disponible en: http://hdl.handle.net/2099.3/36187
- [2] R. Chacon Rugeles, «La instrumentación virtual en la enseñanza de la Ingeniería Electrónica», *Acción Pedagógica* , vol. 11, pp. 74-84, 2002.
- [3] C. Rica y C. Rica Tioli, «DISEÑO Y CONSTRUCCIÓN DE CELDAS DE CARGA PARA COMPROBACIONES INTERMEDIAS DE MAQUINAS DE FUERZA», *Ingeniería*, vol. 22, pp. 57-68, jun. 2012, [En línea]. Disponible en: https://www.redalyc.org/articulo.oa?id=44170526004
- [4] M. Espinosa Esquivel, «DISEÑO Y CONSTRUCCION DE UNA CELDA DE CARGA», mar. 1995.
- [5] A. Sanger, «"LAS FUERZAS Y SU MEDICIÓN": LEY DE HOOKE», Argentina.
- [6] E. J. ALZATE RODRÍGUEZ, J. W. MONTES OCAMPO, y C. A. SILVA ORTEGA, «MEDIDORES DE DEFORMACION POR RESISTENCIA: GALGAS EXTENSIOMÉTRICAS», *Scientia et Technica*, vol. 34, 2007.
- [7] L. Gómez Álvarez, J. Luis, B. Claraco, y J. López Martínez, «Montaje y calibración de un sistema de galgas extensiométricas para la medición de deformaciones en estructuras metálicas», 2019.
- [8] M. U. Zavala-Mejía, J. A. Rojas-Estrada, M. A. Ochoa-Villegas, y C. P. Hernández-Marías, «SISTEMA DE VISIÓN CON CÁMARA FIJA DENTRO DE UNA CELDA DE CARGA ROBÓTICA PARA APLICACIÓN EN LA INDUSTRIA ALIMENTICIA», *Congr. Int. en Ing. Electrónica. Mem. ELECTRO*, vol. 41, pp. 254-259, 2019, [En línea]. Disponible en: http://electro.itchihuahua.edu.mx/memorias\_electro/MemoriaElectro2019.zip
- [9] I. Daniel y A. Pernia-Márquez, «INTRODUCCIÓN A LA MEDICIÓN DE VIBRACIÓN».
- [10] R. Zerbino, G. Giaccio, y R. Pombo, «Estudio Experimental de la Respuesta Mecánica de Hormigones Reforzados con Macrofibras Sintéticas Para Uso en Pisos Industriales», 2016.
- [11] M. M. Yapur Sc, J. Israel Orellana García, y D. Héctor Tello Salazar, «Medición de Esfuerzos y Deformaciones en Barras Metálicas Utilizando Galgas Extensométricas (1) (2) (3) Escuela Superior Politécnica del Litoral (ESPOL) (1) (2) (3) Campus Gustavo Galindo, Km 30.5 vía Perimetral (1) (2) (3) Apartado 09-01- 5863. Guayaquil-Ecuador (1) (2) (3)».
- [12] J. Mario Uribe Martínez, L. Johana Quintero Rodríguez, L. Tirado-Mejía, y F. Javier Ibargüen, «ACONDICIONAMIENTO Y DIGITALIZACIÓN DE LA SEÑAL DE UN LVDT PARA LA MEDICIÓN DEL PERFIL DE UNA SUPERFICIE SÓLIDA Acondicionamiento y Digitalización de un LVDT», 2014.
- [13] S. Joshi, «Linear Variable Differential Transducer (LVDT) & Its Applications in Civil Engineering», *International Journal of Transportation Engineering and Technology*, vol. 3, n.º 4, p. 62, 2017, doi: 10.11648/j.ijtet.20170304.13.
- [14] J. Félix Pedregón, «Diseño e integración de un dispositivo mecánico para un sistema palpador LVDT (transformador diferencial de variación lineal) para la medición de redondez».

## <span id="page-63-0"></span>**ANEXOS**

ANEXO I. Encuesta realizada a los Estudiantes

## **ANEXO I**

## **Sensor Zone**

Con respecto a las prácticas de la celda de carga y LVDT conteste las siguientes preguntas acerca de su experiencia al momento de interactuar con la interfaz:

\* Indica que la pregunta es obligatoria

1. 1.- ¿Las instrucciones que se encuentran dentro de las prácticas de la celda de \* carga y LVDT son claras y fáciles de entender?

Marca solo un óvalo.

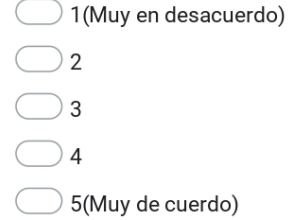

2. 2.- ¿El modelo de la celda de carga y el LVDT le permitió tener una idea  $\star$ adecuada de los elementos que posee internamente (estructura/ componentes físicos)?

Marca solo un óvalo.

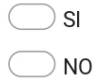

3. 3.- ¿Considera que la aplicación de botones para paso de las escenas dentro de \* la interfaz es la mejor opción para navegar entre pantallas?

Marca solo un óvalo.

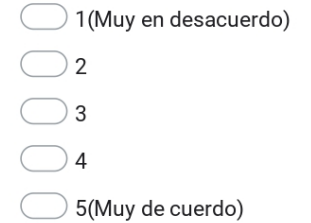

4. 4.- ¿Las prácticas de la celda de carga y LVDT le permitieron reforzar los  $\star$ conocimientos adquiridos durante clases?

Marca solo un óvalo.

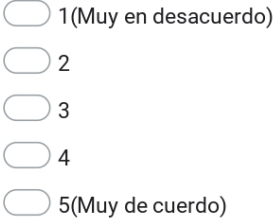

5. 5.- ¿Califique la complejidad de las tareas propuestas dentro de las prácticas  $\star$ de la celda de carga y LVDT?

Marca solo un óvalo.

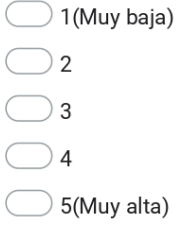

6. 6.- ¿Considera usted que la información mostrada en las prácticas de la celda \* de carga y LVDT fue suficiente para llevar a cabo las practicas?

Marca solo un óvalo.

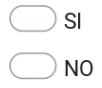

7. 7.- ¿En base a los sensores vistos en la práctica de la celda de carga y LVDT  $\star$ considera usted que logro comprender de manera adecuada el funcionamiento de dichos sensores?

Marca solo un óvalo.

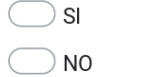

8. 8.- ¿Recomendaría la aplicación "Sensor Zone" para ser utilizada en el laboratorio como refuerzo para las prácticas?

 $\star$ 

Marca solo un óvalo.

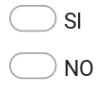

9. 9.- ¿Existieron elementos dentro de la practicas de la celda de carga y LVDT que \* usted considera que no cumplieron función alguna?

Marca solo un óvalo.

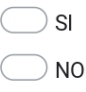

10. 10.- Que recomendaría para mejorar su experiencia al momento de interactuar en las prácticas de la celda de carga y LVDT.

Google no creó ni aprobó este contenido.

Google Formularios